## altala CISCO.

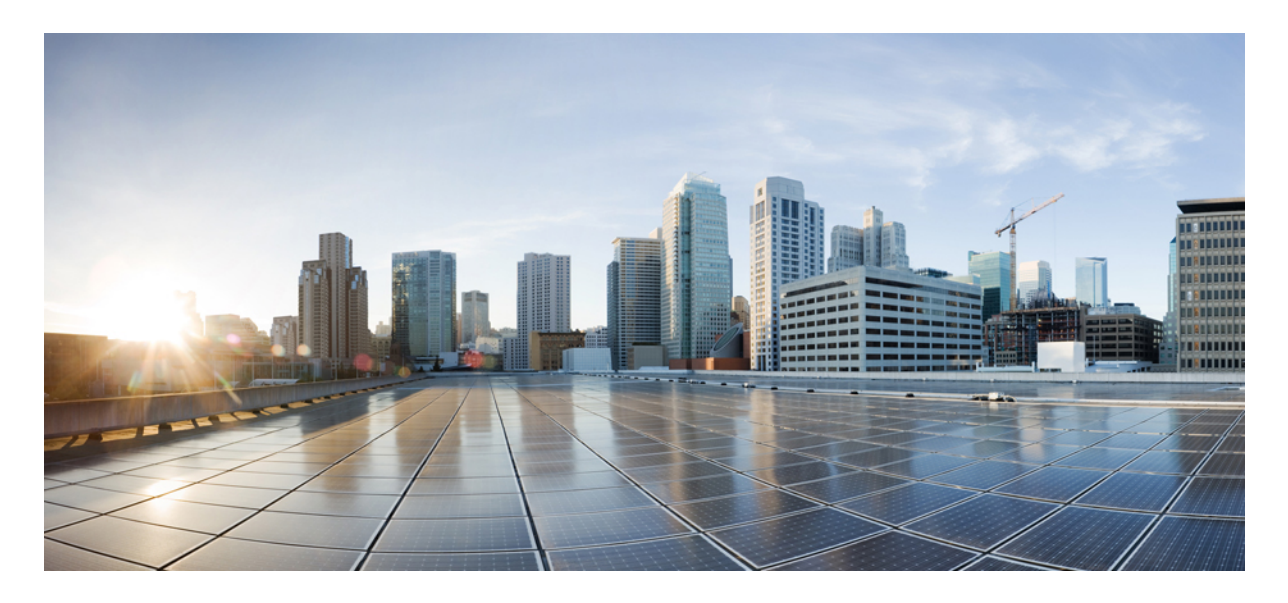

# フローティング **L3Out** を使用した外部ネットワーク接続の簡素化

### [新規および変更情報](#page-1-0) **2**

Cisco [フローティング](#page-2-0) L3Out について **3** [フローティング](#page-3-0) L3Out トポロジ **4** フローティング L3Out [からベネフィットのシナリオ](#page-5-0) **6** フローティング L3Out [の考慮事項と制限事項](#page-6-0) **7** フローティング L3Out [の構成の前提条件](#page-10-0) **11** フローティング L3Out [を構成するためのワークフロー](#page-11-0) **12** GUI [を使用したフローティング](#page-12-0) L3Out の構成 **13** CLI [を使用したフローティング](#page-21-0) L3Out の構成 **22** REST API [を使用したフローティング](#page-24-0) L3Out の構成 **25** ACI 内部 EP からフローティング L3Out [への最適ではないトラフィックの回避](#page-27-0) **28** [マルチプロトコル再帰ネクスト](#page-36-0) ホップ伝達 **37** SVI での複数の L3Out [のカプセル化のサポート](#page-47-0) **48** L3Out [構成の検証](#page-55-0) **56**

### <span id="page-1-0"></span>改訂:**2022** 年 **8** 月 **12** 日

# 新規および変更情報

次の表は、この最新リリースまでの主な変更点の概要を示したものです。ただし、今リリースまでの変更点や新機能の 一部は表に記載されていません。

### 表 **<sup>1</sup> :** フローティング **L3Out** の新機能と変更情報

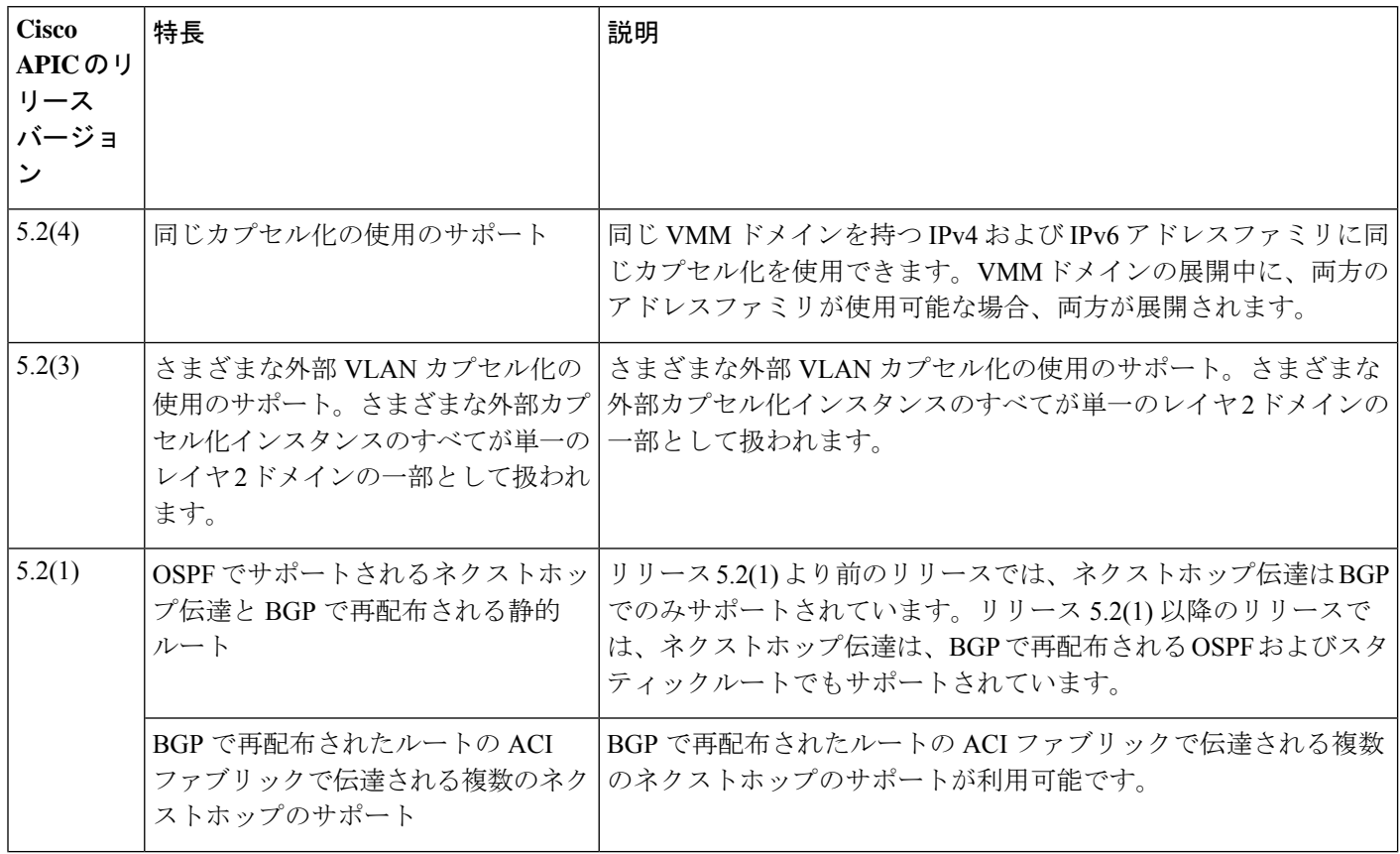

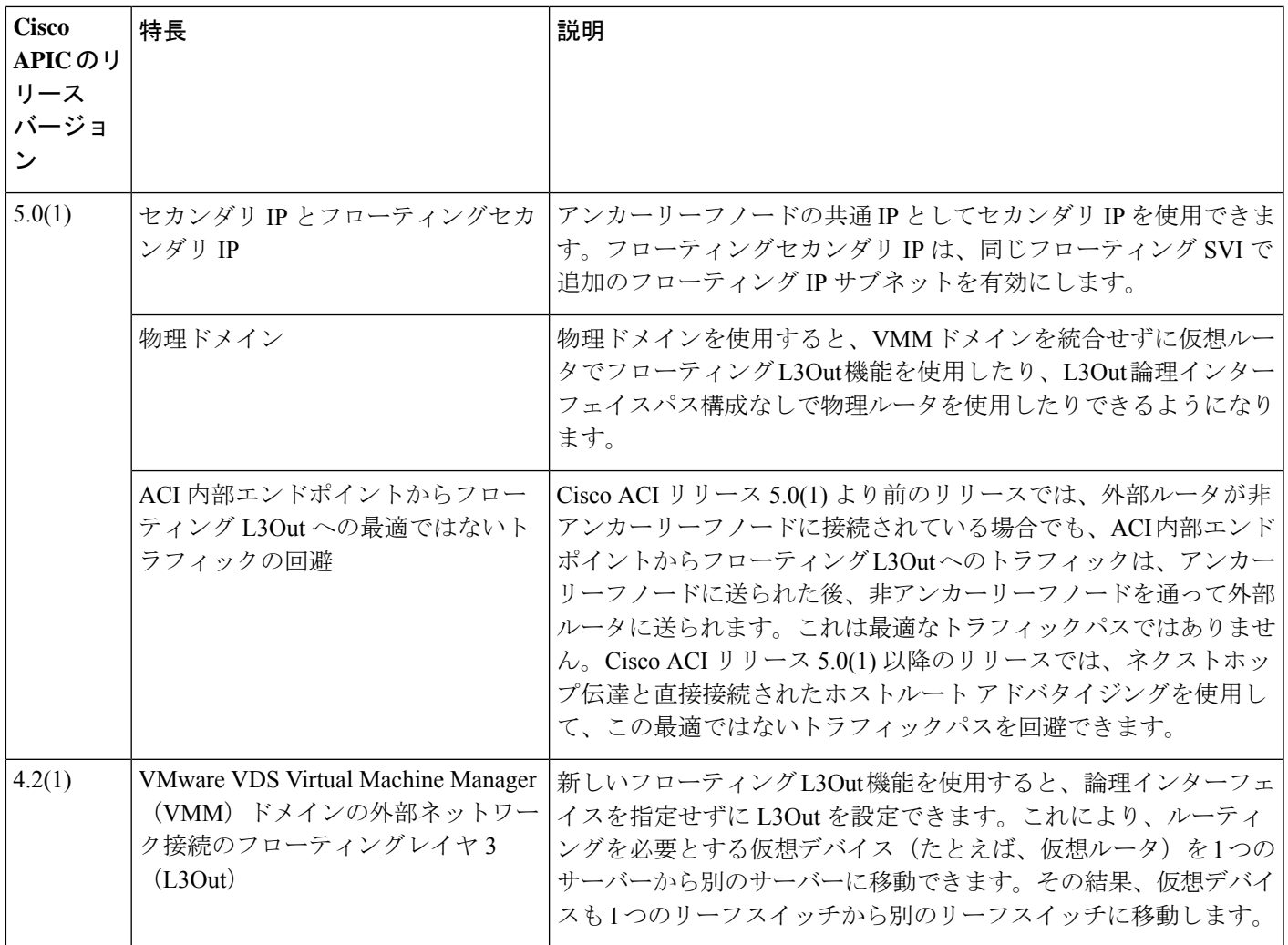

# <span id="page-2-0"></span>**Cisco** フローティング **L3Out** について

Cisco Application Policy Infrastructure Controller(APIC)リリース 4.2(1) 以降のリリースでは、仮想環境で複数のレイヤ 3 外部ネットワーク接続 (L3Out) 論理インターフェイスパスを指定する必要がなくなりました。

このフローティング L3Out 機能を使用すると、論理インターフェイスを指定せずに L3Out を設定できます。この機能 により、仮想マシンがホスト間を移動する際に、ルーティングを維持するために複数の L3Out 論理インターフェイス を設定する必要がなくなります。フローティング L3Out は、VMware vSphere 分散スイッチ (VDS) でサポートされて います。

Cisco APIC リリース 5.0(1) 以降のリリースでは、物理ドメインがサポートされています。

詳細については、「フローティング*L3Out*を使用して外部ネットワーク接続を簡素化する」のナレッジベース記事を参 照してください。

<https://www.cisco.com/c/en/us/td/docs/switches/datacenter/aci/apic/sw/kb/Cisco-ACI-Floating-L3Out.html>

### 仮想環境の **L3Out** の構成

L3Out を構成する場合は、境界リーフスイッチから仮想デバイスが存在するハイパーバイザのアップリンクへの L3Out 論理インターフェイスパスを構成する必要があります。ただし、ハイパーバイザリソースがクラスタに集約される場 合、仮想機能の仮想マシンが常に同じホストで実行されるという保証はありません。

Cisco APICリリース4.2(1)より前のリリースでは、仮想マシンが移動した場合にルーティング機能を維持するには、境 界リーフスイッチから仮想マシンをホストできるすべてのハイパーバイザに、可能な限り L3Out 論理インターフェイ スを構成する必要がありました。L3Out スイッチ仮想インターフェイス (SVI) と VLAN プログラミングが自動で行われ ないため、このような追加設定が必要でした。

たとえば、12 個のリーフスイッチを持つハイパーバイザクラスタがある場合、仮想マシンはその 12 個のリーフスイッ チのすべてに移動する可能性があります。つまり、すべてのリーフノードインターフェイスから対応するすべてのサー バーに L3Out を展開するポリシーを作成する必要がありました。

しかしながら、フローティング L3Out を構成するとプロセス全体が簡素化されます。フローティング L3Out を構成す ると、各 L3Out 論理インターフェイスを構成する必要はありません。

### 物理ドメインの **L3Out** の構成

<span id="page-3-0"></span>Cisco Application Policy Infrastructure Controller (APIC) リリース 5.0(1) 以降のリリースでは、物理ドメインがサポート されています。この機能拡張により、VMMドメイン統合をせずに仮想ルータでフローティングL3Out機能を使用した り、L3Out 論理インターフェイスパス構成なしで物理ルータを使用したりできます。

# フローティング **L3Out** トポロジ

このセクションでは、フローティングレイヤ 3 外部ネットワーク接続 (L3Out) 機能を使用するためのトポロジ例に ついて説明します。

図 **<sup>1</sup> :** フローティング **L3Out** トポロジ

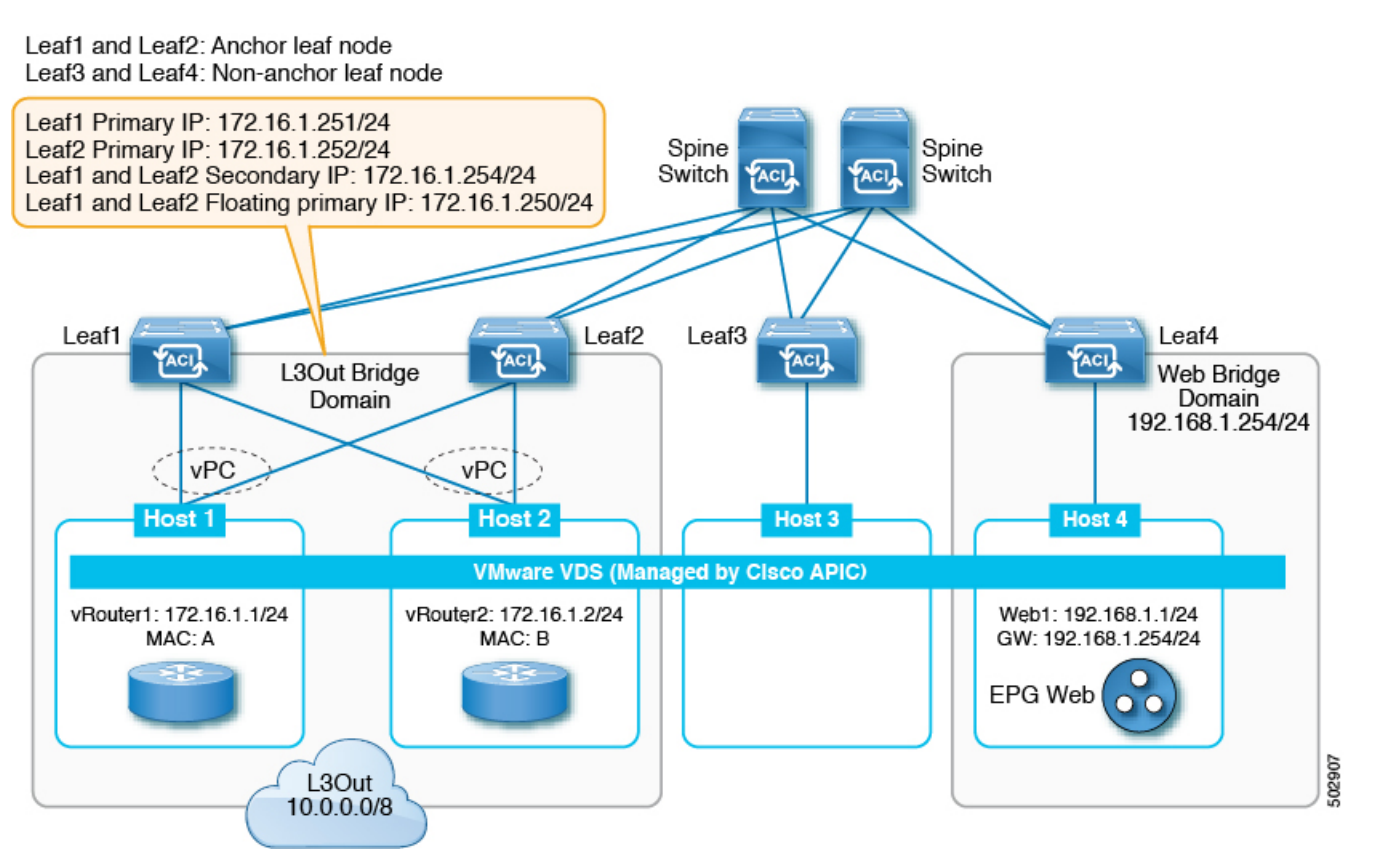

• アンカーノード:この例では、L3Outピアリングのルーティングセッションが実行されるアンカーリーフノードと して機能する2つのリーフスイッチがあります。アンカーリーフノードとして機能するリーフスイッチの数または 数に関する要件はありません。

Leaf1 と Leaf2 にはプライマリ IP アドレスとフローティング IP アドレスがあり、必要に応じてセカンダリ IP とフ ローティングセカンダリIPを持つことができます。この例では仮想ポートチャネル(vPC)を使用していますが、 vPC は必須ではありません。

• 非アンカーノード:この例では、非アンカーリーフノードとして機能する2つのリーフスイッチがあります。非ア ンカーリーフノードとして機能するリーフスイッチの数または数に関する要件はありません。非アンカーリーフ ノードは、L3Outピアリングのルーティングセッションを作成しません。これは、アンカーノードとL3Outルータ 間のパススルーとして機能します。

非アンカーリーフノードにはフローティング IP アドレスがあり、必要に応じてフローティングセカンダリ IP を持 つことができます。VMware vDS VMM ドメインの場合、フローティング IP アドレスは、仮想ルータがリーフノー ドに接続されている場合にのみ展開されます。それが物理ドメインであり、リーフポートがフローティングL3Out に関連付けられた L3Out ドメインを持つ AEP を使用している場合、フローティング IP アドレスが展開されます。 フローティング IP アドレスは、非アンカーリーフノードの一般的な IP アドレスです。これは、ルータ仮想マシン (VM) がデータパスを介して非アンカーリーフノードの背後に移動する場合に、その場所を特定するために使用 されます。

•仮想**ルータ**:仮想ルータは、ルータ、ファイアウォール、またはルーティング情報を使用するその他のデバイスで す。

L3Out を設定すると、アンカーノードのトップオブラック (ToR) スイッチに L3Out ブリッジドメインが作成されま す。仮想ルータが非アンカーノードのホストに移動すると、Cisco Application Policy Infrastructure Controller (APIC) は新しい非アンカーリーフに L3Out ブリッジドメインを展開します。また、フローティング IP アドレス、データ センターのルート、およびポリシーを適用するためのコントラクトもインストールします。

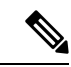

上記のユースケースは、VMM ドメインのみに関係します。Cisco APIC リリース 5.0(1) では、仮想ルー タの代わりに物理ドメインのサポートが追加されています。 (注)

· トラフィックフロー:この例では、仮想ルータが移動する前に、アンカーノードを経由する外部トラフィックはス パインスイッチに送られ、次にホスト4のWebエンドポイントに送られます。リターントラフィックは、アンカー リーフノードを介して仮想ルータに戻ります。

仮想ルータが非アンカー Leaf3 の下のホスト 3 に移動する場合、外部トラフィックは Leaf3 を介してファブリック に到着し、スパインスイッチを介してホスト 4 の Web エンドポイントに到達します。リターントラフィックはア ンカーリーフノードに戻り、そして仮想ルータに戻ります。

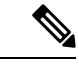

Cisco ACI リリース 5.0 を使用すると、この最適ではないパスを回避できます。詳細については、[ACI](#page-27-0) 内 部 EP からフローティング L3Out [への最適ではないトラフィックの回避](#page-27-0) (28 ページ)を参照してくだ さい。 (注)

# <span id="page-5-0"></span>フローティング **L3Out** からベネフィットのシナリオ

次のリストでは、フローティングレイヤ3外部ネットワーク接続 (L3Out) が有効なシナリオの例を示しています。フ ローティング L3Out の構成は、各シナリオで同じです。

- 物理ドメイン:移動しない物理ルータですが、フローティング L3Out を利用することで、L3Out の論理インター フェイス構成が不要になるため、構成を簡素化できます。
- ハイパーバイザクラスタでホストされている仮想ファイアウォールまたはルータ:リソーススケジューリングは動 的に管理されます(たとえば、VMware Distributed Resource Scheduler (DRS)を使用)。仮想マシン(VM)のホス ト境界は、単一のホストではなく、クラスタ自体です。
- 高可用性 (HA) を持つ仮想ファイアウォールまたはルータ:ハイパーバイザ HA メカニズムでは、ハイパーバイ ザクラスタ内の使用可能なホストでファイアウォールVMを再起動します。(たとえば、VMwareHA)。これは、 アクティブ/アクティブまたはアクティブ/スタンバイなどのファイアウォール冗長メカニズムに追加されます。
- 複数のルータへの ECMP ロードバランシング:フローティング L3Out を使用すると、L3Out 論理インターフェイ ス構成なしで複数のルータを接続できます。
- メンテナンスモード:ハイパーバイザをアップグレードする必要がある場合、VM管理者はホストを退避します。 つまり、ファイアウォールのライブ移行を実行するか、VMをハイパーバイザクラスタ内の別のホストにルーティ ングします。
- ディザスタリカバリ:ストレッチクラスタでは、一部のノードで停止することが予想されます。VMは、停止しな いと予想されるホストに移動します。

# <span id="page-6-0"></span>フローティング **L3Out** の考慮事項と制限事項

次のリストは、フローティングレイヤ 3 外部ネットワーク接続 (L3Out) 機能の要件と制限の一部をまとめたものです。

- リリース5.2(1)で導入されたマルチプロトコル再帰ネクストホップ伝達機能には、次の考慮事項と制限事項が適用 されます。
	- 再帰ルートのネクストホップ伝達を構成する場合、IPv6 リンクローカルアドレスはサポートされません。こ の状況では、IPv6 のグローバルアドレスを使用する必要があります。

Not-So-Stubby Area(NSSA)への再配布により、Type 7 として知られている特別なタイプのリンクステート アドバタイズメント (LSA) が作成されます。Type 7 は、NSSA エリア内でのみ存在できます。ルートは、グ ローバルアドレスとしてネクストホップを持つこのタイプ 7 LSA として学習する必要があります。つまり、 OSPF プロトコル(**l3out-ospf**)のみが有効になっている転送ノードの L3Out は、**OSPF** エリアフィールドで **NSSA** エリアオプションを使用する必要があります。

- 静的ルートに複数のネクストホップが使用されている場合、ネクストホップの1つがダウンしていると、ルー トは最適ではない可能性があります。詳細については、[CSCvy10946](https://tools.cisco.com/bugsearch/bug/CSCvy10946) を参照してください。
- CLI を介してマルチプロトコル再帰ネクストホップ伝達機能を設定する場合、次の制限があります。
	- ネクストホップの変更されていないルートマップは、BGP ピアではサポートされていません。
	- ルートプロファイル テンプレートは一致ルールをサポートしていません。

• リリース5.0(1)で導入された、ACI内部エンドポイントからフローティングL3Outへの最適ではないトラフィック を回避するためのサポートの一部として、「ACI 内部 EP からフローティング L3Out [への最適ではないトラフィッ](#page-27-0) クの回避 (28 [ページ\)」](#page-27-0) および 「直接接続されたホスト ルート [アドバタイジングの構成\(](#page-33-0)L3Out 転送ノード) (34 [ページ\)」](#page-33-0) で説明されているように、ボーダーリーフスイッチで接続されたホストルートを学習し、それら を ACI ファブリックに再配布するためにもサポートを利用できました。リリース 5.2(1) より前のリリースでは、 ACIファブリックから接続されたホストルートを明示的にアドバタイズするようにエクスポートルールを設定した 場合、これらの接続されたホストルートは ACI ファブリックからアドバタイズされていました。

リリース 5.2(1) 以降のリリースでは、この動作は変更されており、接続されたホストルートは ACI ファブリック から移動することが暗黙的に拒否されます。

- リリース 5.0(1) より前のリリースでは、フローティング L3Out 機能は VMware vDS VMM ドメインでのみサポート されていました。VMware vDS VMM ドメインでのフローティング L3Out の考慮事項には、次のものがあります。
	- フローティングL3Outが展開されている場合は、VMMによって自動的に作成されるポートグループを使用し ます。手動で作成されたポートグループおよびトランキングポートグループはサポートされていません。
- 仮想ルータが L3Out ポートグループに接続されているホストがリーフノードにない場合、フローティング L3Out スイッチ仮想インターフェイス (SVI) はプログラムされません。
- 仮想ルータが移動してポートグループに接続されると、リーフノードにSVIがプログラムされます。これは、 即時展開の即時性を持つ Virtual Machine Manager (VMM) ドメインの通常のエンドポイントグループ (EPG) と 同じです。
- VMMドメインを持つセカンダリフローティング IPは、リリース5.0(1) でのみサポートされています。前のリ リースにダウングレードする前に、セカンダリアドレス設定を削除する必要があります。
- リリース 5.0(1) 以降のリリースでは、物理ドメインがサポートされています。
- 仮想ポートチャネル(vPC)インターフェイスが外部ルータ接続に使用され、vPC ペアの 1 つのリーフスイッチが アンカーリーフノードである場合、同じ vPC ペアの他のリーフスイッチもアンカーリーフノードである必要があ ります。同じ VLAN カプセル化の同じ vPC ペア内のアンカーリーフノードと非アンカーリーフノードの混合はサ ポートされていません。
- 場合によっては、単一の L3Out を使用して目的の結果を達成できない場合があり、その結果を得るには、代わり に 2 つの異なる L3Out を構成する必要があります(たとえば、BGP と OSPF の両方にファブリックへのルートを 再配布する場合など)。
- たとえば、次の構成が必要な状況を考えてみます。
	- 境界リーフスイッチのループバック IP アドレスと外部ルータのループバック IP アドレスの間で確立される eBGP セッション
	- 境界リーフスイッチと外部ルータのループバック IP アドレスのルートを交換するように構成された OSPF
	- OSPF は、外部ノードから学習した追加ルートを ACI ファブリックに再配布するようにも設定されています

その構成を取得するには、OSPF と BGP の両方を使用してルートをファブリックに再配布する必要があるため、 既存の L3Out 制限のため、単一の L3Out を使用してその構成を持つことはできません。

OSPF と BGP の両方がルートを ACI ファブリックに再配布する必要がある場合は、次のように、2 つの異なる L3Out で OSPF と BGP を構成する必要があります。

- **1.** BGP プロトコルのみを有効にして (**l3out-bgp**)、次の設定で最初の L3Out を作成します。
	- **1. l3out-bgp** で、**Select SVI** または **Select Floating SVI** ページに移動します。

**[**テナント(**Tenants**)**]** > *tenant\_name* > **[**ネットワーキング(**Networking**)**]** > **L3Outs** > **l3out-bgp** > **[**論理 ノード プロファイル(**Logical Node Profiles**)**]** > *log\_node\_prof\_name* > **[**論理インターフェイス プロファイ ル(**Logical Interface Profiles**)**]** > *log\_int\_prof\_name*、その後 in the **SVI** または**Floating SVI** タブで **+**

次に、以下を構成します。

- [**Encap**] フィールドで、VLAN 設定を構成します。
- [**Encap** 範囲(**Encap Scope**)] フィールドで、[VRF] を選択します。
- **2. [l3out-bgp]**(**[**テナント(**Tenants**)**]** > *\[*テナント名(*tenant\_name*)*]* > **[**ネットワーキング(**Networking**)**]** > **[L3Outs]** > **[l3out-bgp]** > **[**論理ノードプロファイル(**Logical Node Profiles**)**]** > *[*論理ノードプロファイル名 (*log\_node\_prof\_name*)*]* > **[**構成済みノード(**Configured Nodes**)**]**)の下でループバックを構成します。
- **3. l3out-bgp** ループバックと制御ノードのループバックの間に BGP ピアを作成します。
- **4.** BGP ピア接続プロファイルエリアで、インポート ルート制御プロファイルを構成します。

**Tenants** > *tenant\_name* > **Networking** > **L3Outs** > *BGP\_L3Out* > **Logical Node Profiles** > *logical\_node\_profile\_name* > **Logical Interface Profiles** > *logical\_interface\_profile\_name* > *bgp\_peer\_connectivity\_profile\_name*

このルートマップを使用して、外部制御ノードのループバックIPアドレスがインポートされていないこと を確認します。

**5.** BGP ピア接続プロファイルエリアでエクスポート ルート制御プロファイルを構成します。

**Tenants** > *tenant\_name* > **Networking** > **L3Outs** > *BGP\_L3Out* > **Logical Node Profiles** > *logical\_node\_profile\_name* > **Logical Interface Profiles** > *logical\_interface\_profile\_name* > *bgp\_peer\_connectivity\_profile\_name*

この外部ルート制御プロファイルには、ファブリックからエクスポートするために必要なすべてのルート を含める必要がありますが、このルートマップで **l3out-bgp** のループバック IP アドレスをエクスポートし ないでください(**l3out-bgp** のループバック IP アドレスはエクスポートが一致ルールの一部ではないか、 ルートマップに **l3out-bgp** のループバック IP アドレスを拒否する明示的な拒否エントリが必要です)。

- **2.** OSPF プロトコルのみを有効にして(**l3out-ospf**)、次の設定で 2 番目の L3Out を作成します。
	- **1. l3out-ospf** で、**Select SVI** または **Select Floating SVI** ページに移動します。

**Tenants** > *tenant\_name* > **Networking** > **L3Outs** > **l3out-ospf** > **Logical Node Profiles** > *log\_node\_prof\_name* > **Logical Interface Profiles** > *log\_int\_prof\_name*、その後、in the **SVI** または **Floating SVI** タブで**+**

次に、以下を構成します。

- [**Encap**] フィールドで、VLAN 設定を構成します。
- [**Encap** 範囲(**Encap Scope**)] フィールドで、[VRF] を選択します。
- **2. l3out-ospf** からの **l3out-bgp** のループバックを含む、必要なすべての直接ルートをエクスポートするエクス ポートルートマップを作成します。

**[**テナント(**Tenants**)**]** > *[*テナント名(*tenant\_name*)*]* > **[**ネットワーキング(**Networking**)**]** > **[L3Outs]** > **[l3out-ospf]**で、右クリックして**[**ルート制御のインポートおよびエクスポートのルートマップの作成(**Create Route Map For Import and Export Route Control**)**]** を選択し、次に **[**デフォルトエクスポート (**default-export**)**]** を選択します。

この **default-export** の一致条件は、必要なすべてのルートと **l3out-bgp** のループバック IP アドレスである 必要があります。

**3.** インポートルート制御の適用が L3Out で明示的に設定されていない限り、外部ノードのループバック IP アドレスはACIファブリックで学習されます。インポートルート制御の適用がL3Outで設定されている場 合、このデフォルトインポートの一致条件には、必要なすべてのルートと外部ノードのループバックIPア ドレスが含まれている必要があります。

**[**テナント(**Tenants**)**]** > *[*テナント名(*tenant\_name*)*]* > **[**ネットワーキング(**Networking**)**]** > **[L3Outs]** > **[l3out-ospf]** > **[**ルート制御のインポートおよびエクスポートのルートマップ(**Route map for import and**

**export route control**)**]** > **[**デフォルトインポート(**default-import**)**]** > **[**コンテキスト(**Contexts**)**]** > *[*コン テキスト名(*context\_name*)*]* > **[**関連付けられた一致ルール(**Associated Matched Rules**)**]**

このシナリオは、フローティング L3Out だけでなく、標準の L3Out にも適用できることに注意してください。

- L3Out の他の論理インターフェイスと同様に、フローティング SVI 構成は Cisco APIC レベルであり、Cisco ACI MSO(Multi-Site Orchestrator)レベルではありません。ただし、MSO は、フローティング SVI を含む L3Out を参 照できます。
- Cisco APIC はポッド間でのフローティング L3Out をサポートします。
- Cisco APIC は、リモートリーフダイレクトが有効になっている場合でも、リモートリーフスイッチによるフロー ティング L3Out をサポートしていません。リモートリーフスイッチは、フローティング L3Out のアンカーリーフ または非アンカーリーフにすることはできません。
- 非アンカーノードは、論理ノードプロファイルの下で構成しないでください。
- IPv4 および IPv6 アドレスファミリを使用するフローティング L3Out には、次のルールが適用されます。
	- 同じリーフノード上の同じ L3Out の IPv4 および IPv6 アドレスファミリの場合、異なる L3Out 論理インター フェイスプロファイルが必要です。
	- 物理ドメイン:同じカプセル化の場合、IPv4 および IPv6 アドレスファミリに同じアンカーリーフノードを使 用する必要があります。リーフノードの異なるセットを IPv4 および IPv6 アドレスファミリのアンカーにする ことはできません。
	- VMM ドメイン:Cisco APIC リリース 5.2(4) より前のリリースでは、IPv4 および IPv6 アドレスファミリに異 なるカプセル化を使用する必要があります。IPv4 および IPv6 フローティング SVI インターフェイスには、異 なるポートグループが作成されます。

CiscoAPICリリース5.2(4)以降のリリースでは、同じカプセル化を使用できます。VMMドメインと同じL3Out の IPv4 および IPv6 アドレスファミリ用に 1 つのポートグループが作成されます。フローティング SVI の展開 中に、両方のアドレスファミリが L3Out で設定されている場合、IPv4 と IPv6 の両方のフローティング SVI が リーフノードに展開されます。

- 静的ルートの場合、外部ルータは、アンカーリーフスイッチのプライマリまたはセカンダリ IP アドレスをネクス トホップとして使用する必要があります。
- フローティング L3Out で、適切な Bidirectional Forwarding Detection (BFD) タイマーを選択してください。仮想ルー タがクラスタ内のあるホストから別のホストに移動すると、1 ~ 2 秒のトラフィック損失が生じる可能性がありま す。BFD TX/RX 間隔は 700 ミリ秒以上にすることをお勧めします。
- プライマリ IP アドレスとフローティングプライマリ IP アドレスが同じサブネットにあることを確認してくださ い。
- フローティング L3out SVI と非フローティング L3out SVI は、同じプライマリ IP アドレスを使用している限り、同 じ VLAN カプセル化を使用して同じリーフスイッチ上に存在できます。
- フローティング L3Out には、第 2 世代のリーフスイッチが必要です。第 1 世代スイッチは、アンカースイッチま たは非アンカースイッチとして構成できません。ただし、第 1 世代スイッチを非境界リーフスイッチまたは計算 リーフスイッチとして使用できます。
- 1 つのリーフ スイッチで、外部ネットワーク IP の ARP を手動でクリアした場合は、ARP テーブルの整合性を維持 するためにアンカーリーフスイッチと非アンカーリーフスイッチのすべてでクリアする必要があります。
- ファブリック インターコネクトの背後にある UCS B シリーズ ブレード スイッチで ESXi を実行する場合は、[ファ ブリック フェールオーバー(FabricFailover)] を無効のままにして、ESXi で実行されている DVS が障害発生時に 冗長性を実現できるようにすることを推奨します。有効にすると、展開に使用するLLDP/CDPパケットがアクティ ブおよびスタンバイ仮想スイッチポート(vEth)で表示され、フラッピングと展開の問題が継続的に発生する可能 性があります。Cisco ACI

# <span id="page-10-0"></span>フローティング **L3Out** の構成の前提条件

フローティングレイヤ 3 外部ネットワーク通信 (L3Out) を構成する前に、次のタスクを実行する必要があります。

#### ソフトウェア要件

- Cisco Application Centric Infrastructure (ACI) ファブリックに Cisco APIC リリース 4.2(1) 以降がインストールされて いる。
	- 物理ドメインのフローティング L3Out には、Cisco APIC リリース 5.0(1) 以降が必要です。
	- ネクストホップ伝達および直接ホスト アドバタイズメント ルート制御プロファイル(BGP でのみサポート) の構成が必要な最適ではないパスを回避するには、Cisco APIC リリース 5.0(1) 以降が必要です。
	- マルチプロトコルの再帰ルート解決には、Cisco APIC リリース 5.2(1) 以降が必要です。
		- OSPFと、BGPで再配布されたスタティックルートを使用したネクストホップ伝達を使用した最適ではな いパスの回避。転送ノードの隣接関係は、リリース5.2(1)より前のリリースで提供されていた直接接続さ れた隣接関係だけでなく、OSPF および静的プロトコルを介して形成できます。
		- BGP で再配布されたルートの ACI ファブリックで伝達される複数のネクストホップ。
- テナント、ブリッジドメイン、および仮想ルーティングおよび転送 (VRF) インスタンスを作成しました。
- Cisco ACI ファブリック内でルートを伝達させるための、BGP ルートリフレクタポリシーを構成します。

#### ハードウェア要件

正しいリーフスイッチがあることを確認してください。フローティング L3Out は、次のトップオブラックスイッチを サポートしていません。

- Cisco Nexus 9332PQ
- Cisco Nexus 9372PX
- Cisco Nexus 9372TX
- Cisco Nexus 9396PX
- Cisco Nexus 9396TX
- Cisco Nexus 93120TX
- Cisco Nexus 93128TX
- Cisco Nexus 9372PX-E
- Cisco Nexus 9372TX-E

# <span id="page-11-0"></span>フローティング **L3Out** を構成するためのワークフロー

このセクションでは、VMware vSwitch 分散スイッチ(VDS)または物理ドメインを使用するときに、フローティング レイヤ3外部ネットワーク接続 (L3Out) を構成するために実行する必要があるタスクの概要について説明します。

• 注意事項と考慮事項を読んで理解してください。

フローティング L3Out [の考慮事項と制限事項](#page-6-0) (7 ページ)の項を参照してください。

• ソフトウェアおよびハードウェアの要件など、すべての前提条件を満たします。

フローティング L3Out [の構成の前提条件](#page-10-0) (11 ページ)の項を参照してください。

• VMM または物理ドメインの一部である VLAN プールと、フローティング L3Out で使用するレイヤ 3 ドメインを 構成します。

手順 「フローティング L3Out の VLAN [プールを構成する](#page-12-1) (13 ページ)」 を参照してください。

• 物理ドメインまたは VMware VDS Virtual Machine Manager(VMM)ドメインを作成し、フローティング L3Out 用 に作成した VLAN プールを指定します。

物理ドメインの作成については、手順 「GUI [を使用した物理ドメインの作成](#page-18-0) (19 ページ)」 を参照してくださ い。

VMMドメインの作成については、手順「VMwareVDSのVMMドメインプロファイルを作成する (14ページ)」 を参照してください。

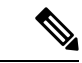

使用する VMM ドメインまたは物理ドメインをすでに作成しているが、フローティング L3Out 用に正し く構成された VLAN 範囲を持つ VLAN プールがない場合は、手順 「既存の VMM [ドメイン](#page-15-0) VLAN プー ルの VLAN [範囲の構成](#page-15-0) (16 ページ)」 を使用して正しい VLAN 範囲で VLAN プールを作成します。 (注)

• レイヤ 3 ドメインを作成し、フローティング L3Out 用に作成した VLAN プールを指定します。

手順 「レイヤ 3 [ドメインの作成](#page-15-1) (16 ページ)」 を参照してください。

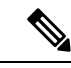

使用するレイヤ3ドメインをすでに作成しているが、フローティングL3Out用に正しく設定されたVLAN 範囲を持つ VLAN プールがない場合は、手順 「既存の L3Out [ドメイン](#page-17-0) VLAN プールの VLAN 範囲の構 成 (18 [ページ\)](#page-17-0) 」を使用して正しい VLAN 範囲を持つ VLAN プールを追加します。 (注)

• フローティング L3Out を構成します。

手順 [「フローティング](#page-18-1) L3Out の作成 (19 ページ)」 を参照してください。

• L3Out 構成が正しいことを確認します。

L3Out [構成の検証](#page-55-0) (56ページ)の項を参照してください。

# <span id="page-12-1"></span><span id="page-12-0"></span>**GUI** を使用したフローティング **L3Out** の構成

### フローティング **L3Out** の **VLAN** プールを構成する

特に、フローティングレイヤ3外部ネットワーク接続 (L3Out) で使用する VLAN プールを構成します。

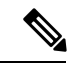

L3Out の VLAN プールには、静的 VLAN 範囲がなければなりません。また、VMware vSphere Distributed Switch (VDS) Virtual Machine Manager (VMM) ドメイン、物理ドメイン、およびレイヤ 3 ドメインについても同様に必要 です。フローティング L3Out の VLAN プールを構成した後、VMM または物理ドメインとレイヤ 3 ドメインを 構成し、各ドメインに同じ VLAN 範囲を追加します。 (注)

事前に VLAN プールを作成する代わりに、VMM、物理、レイヤ 3 ドメインの作成中に VLAN プールを構成でき ます。手順 VMware VDS の VMM ドメイン [プロファイルを作成する](#page-13-0) (14 ページ) および レイヤ 3 [ドメインの](#page-15-1) 作成 (16 [ページ\)](#page-15-1) を参照してください。

手順

- ステップ1 Cisco Application Policy Infrastructure Controller (APIC) にログインします。
- ステップ **2 [**ファブリック(**Fabric**)**]** > **[**アクセスポリシー(**Access Policies**)**]** に移動します。
- ステップ **3** [ポリシー] ナビゲーションウィンドウで、[プール(**Pools**)] フォルダを展開し、[**VLAN**] フォルダを右ク リックして、[**VLAN** プールの作成(**Create VLAN Pool**)] を選択します。
- ステップ **4 [VLAN** プールの作成(**Create VLAN Pool**)**]**ダイアログボックスで、次の手順を行います。
	- a) [名前(Name)] フィールドに、VLAN プールの名前を入力します。
	- b) [割り当てモード(**Allocation Mode**)] フィールドで、モードを選択します。
	- c) [**Encap** ブロック(**Encap Blocks**)] エリアで、[**+**](プラス)アイコンをクリックします。
	- d) [範囲の作成(**Create Ranges**)] ダイアログボックスの [整数値(**Integer Value**)] フィールドに、範囲 の開始 VLAN と終了 VLAN を入力します。
	- e) [割り当てモード(**Allocation Mode**)] エリアで、[静的割り当て(**Static Allocation**)] を選択します。
	- f) [ロール(Role)] エリアで、デフォルトの [外部または有線上のカプセル化(**External or On the wire encapsulations**)] を選択します。
	- g) [OK] をクリックします。
	- h) **[**送信(**Submit**)**]** をクリックします。

### 次のタスク

VMM およびレイヤ 3 ドメインを作成します。

- VMware VDS の VMM ドメイン [プロファイルを作成する](#page-13-0) (14 ページ)
- レイヤ 3 [ドメインの作成](#page-15-1) (16 ページ)

### <span id="page-13-0"></span>**VMware VDS** の **VMM** ドメイン プロファイルを作成する

VMware vSphere DistributedSwitch (VDS) の Virtual Machine Manager (VMM) プロファイルをまだ作成しておらず、フロー ティングレイヤ 3 外部ネットワーク通信 (L3Out) を使用する場合は、この手順を使用します。

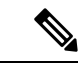

フローティング L3Out を使用するには、VMM ドメインの静的 VLAN 範囲を持つ VLAN プールを構成する必要 があります。また、VLAN 範囲は L3Out ドメインの VLAN プールと同じである必要があります。たとえば、 L3Out ドメインと Virtual Machine Manager (VMM) ドメインの範囲は、いずれも 200 ~ 209 にする必要がありま す。 (注)

VMware VDS の VMM プロファイルをすでに作成している場合でも、VLAN プールを正しく構成できます。手 順 「既存の VMM ドメイン VLAN プールの VLAN [範囲の構成](#page-15-0) (16 ページ)」 を参照してください。

#### 始める前に

VMM ドメインプロファイルを構成する前に、次のタスクを実行してください。

- すべてのファブリックノードが検出され、構成されていることを確認します。
- Cisco Application Policy Infrastructure Controller (APIC) でインバウンド(inb) またはアウトオブバンド(oob)管 理を構成します。ただし、inb は必須ではありません。
- VMware vCenter がインストールして構成し、インバンド/アウトオブバンド管理ネットワークを介して到達可能で あることを確認します。
- 十分な VLAN ID があることを確認します。確認できない場合、ポート EPG はカプセル化が使用できないことを報 告する可能性があります。
- VMware vCenter に対する管理者/ルートのクレデンシャルがあることを確認します。
- インターフェイスおよびスイッチのプロファイルを作成します。
- (オプション) アタッチ可能なエンティティ プロファイル (AEP) を作成します。

vCenterドメインプロファイルの作成中には、AEPを選択するかまたは作成するように求められます。事前にAEP を作成する場合には、『*CiscoAPIC*基本構成ガイド』の「グローバル接続可能なアクセスエンティティのプロファ イルの作成」に記載されている手順に従ってください。

### 手順

ステップ **1** Cisco APIC にログインします。

- ステップ **2** 移動 仮想ネットワーク > インベントリ 。
- ステップ **3** [インベントリ(**Inventory**)] ナビゲーションウィンドウで、[**VMM** ドメイン(**VMM Domains**)] を展開 し、[**VMware**] を右クリックし、[**vCenter** ドメインの作成(**Create vCenter Domain**)] を選択します。

または、[インベントリ(**Inventory**)] ナビゲーションウィンドウで [クイックスタート(**Quick Start**)] を 選択し、中央の作業ペインで[(**VMware**ハイパーバイザ)**vCenter**ドメインプロファイルの作成(**(VMware hypervisor) Create a vCenter Domain Profile**)] を選択することもできます。

ステップ **4 Create vCenter Domain** ダイアログボックスで、次の手順を実行します:

- a) **Virtual Switch Name** フィールドに名前を入力します。
- b) [仮想スイッチエリア(**Virtual Switch Area**)] で、[**VMware vSphere** 分配スイッチ(**VMware vSphere Distributed Switch**)] を選択します。
- c) [関連付けられたアタッチ可能なエンティティプロファイル(**Associated Attachable Entity Profile**)] ド ロップダウンリストで、新しい AEP を作成するか、以前に作成したプロファイルを選択します。 手順については、『Cisco APIC [基本構成ガイド』](https://www.cisco.com/c/en/us/support/cloud-systems-management/application-policy-infrastructure-controller-apic/tsd-products-support-series-home.html)の「グローバル接続可能なアクセスエンティティの プロファイルの作成」を参照してください。
- d) VLAN Pool ドロップダウン リストで、VLAN プールを選択するか、作成します。

(注) この手順の最初にある VLAN プール範囲の構成に関する注記を参照してください。

- e) **[vCenter**クレデンシャル(**vCenter Credentials**)**]**エリアで**[+]**(プラス)アイコンをクリックし、**[vCenter** クレデンシャルの作成(**Create vCenter credential**)**]** ダイアログ ボックスで次の手順に従います。**[**名 前(**Name**)**]** フィールドに VMware vCenter アカウント プロファイル名を入力し、**[**ユーザー名 (**Username**)**]** フィールドに VMware vCenter ユーザ名を入力し、VMware vCenter のパスワードの入力 と確認入力を行ってから、**[OK]** をクリックします。
- f) [**vCenter**]エリアで[**+**](プラス)アイコンをクリックし、[**vCenter**コントローラの作成(**Create vCenter Controller**)] ダイアログボックスで次の手順に従います。VMWare vCenter コントローラ名、VMWare vCenter のホスト名か IP アドレス、DVS のバージョン、データセンター名(VMware vCenter で設定さ れたデータセンター名と一致している必要があります)を入力し、前の手順で作成したログイン情報 を選択して、[**OK**] をクリックします。
- g) 設定に応じて、残りのフィールドに入力します。
- h) **Create vCenter Domain** ダイアログボックスで **Submit** をクリックします。

VMware 作業ウィンドウには、新しく作成された VMM ドメインが表示されます。これは VMware vCenter にプッシュされます。

### 次のタスク

レイヤ 3 ドメインプロファイルをまだ作成していない場合は作成します。手順 「レイヤ 3 [ドメインの作成](#page-15-1) (16 ペー [ジ\)](#page-15-1)」 を参照してください。

### <span id="page-15-0"></span>既存の **VMM** ドメイン **VLAN** プールの **VLAN** 範囲の構成

使用する Virtual Machine Manager (VMM) ドメインをすでに作成している場合は、この手順を使用して、既存のフロー ティングレイヤ 3 外部ネットワーク接続 (L3Out) の VLAN 範囲を構成します。フローティング L3Out を使用するには、 正しい設定を持つ VMM ドメインの VLAN プールを構成する必要があります。

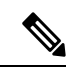

フローティング L3Out を構成する予定の場合は、静的 VLAN 範囲を持つ VLAN プールを構成する必要がありま す。また、VLAN 範囲はレイヤ 3 ドメインの VLAN プールと同じである必要があります。たとえば、レイヤ 3 ドメインと Virtual Machine Manager (VMM) ドメインの範囲は、いずれも 200 ~ 209 である必要があります。 (注)

### 始める前に

VMM ドメインプロファイルを作成しておく必要があります。手順 「VMware VDS の VMM ドメイン [プロファイルを](#page-13-0) [作成する](#page-13-0) (14 ページ)」 を参照してください。

### 手順

- ステップ **1** Cisco Application Policy Infrastructure Controller(APIC)にログインします。 ステップ **2** 移動 仮想ネットワーク > インベントリ 。 ステップ **3** [インベントリ(**Inventory**)] ナビゲーションウィンドウで、[**VMM Domains**] および [**VMware**] フォルダ を展開し、関連する VMM ドメインを選択します。 ステップ **4** 中央の [ドメイン(**Domain**)] 作業ペインで、[**VLAN** プール(**VLAN Pool**)] ドロップダウンリストから 既存の VLAN プールを選択します。 ステップ **5** [**Encap** ブロック(**Encap Blocks**)] エリアで、[**+**](プラス)アイコンをクリックします。 ステップ **6** [範囲の作成(**Create Ranges**)] ダイアログボックスで、VLAN プールの範囲を入力します。
	- (注) この手順の最初にある VLAN プール範囲の構成に関する注記を参照してください。
- ステップ **7** [割り当てモード(**AllocationMode**)]フィールドで、[静的割り当て(**Static Allocation**)]を選択します。
- ステップ **8** [OK] をクリックします。
- ステップ **9** [Create VLAN Pool] ダイアログボックスで、[Submit] をクリックします。
- ステップ **10** 中央の [ドメイン(**Domain**)] 作業ペインで、[送信(**Submit**)] をクリックします。

### <span id="page-15-1"></span>次のタスク

レイヤ3ドメインをまだ作成していない場合は作成します。レイヤ3[ドメインの作成](#page-15-1) (16ページ)の項を参照してく ださい。

### レイヤ **3** ドメインの作成

レイヤ3外部ネットワーク接続 (L3Out) を作成する前に、レイヤ3ドメインを作成します。

フローティングレイヤ 3 外部ネットワーク接続 (L3Out) を構成する場合は、レイヤ 3 ドメインの静的 VLAN 範囲 を持つ VLAN プールを構成する必要があります。また、VLAN 範囲は、VMM ドメインまたは物理ドメインの VLAN プールと同じである必要があります。たとえば、L3Out ドメインと Virtual Machine Manager (VMM) また は物理ドメインの範囲は、いずれも 200~209 である必要があります。 (注)

レイヤ 3 ドメインをすでに作成している場合でも、VLAN プールを正しく設定できます。手順 [「既存の](#page-17-0) L3Out ドメイン VLAN プールの VLAN [範囲の構成](#page-17-0) (18 ページ)」 を参照してください。

### 手順

- ステップ 1 Cisco Application Policy Infrastructure Controller(APIC)にログインします。
- ステップ **2 [**ファブリック(**Fabric**)**]** > **[**アクセスポリシー(**Access Policies**)**]** > に移動します。
- ステップ **3** [ポリシー(**Policies**)]ナビゲーションウィンドウで、[物理ドメインと外部ドメイン(**Physical andExternal Domains**)] を展開し、[**L3** ドメイン(**L3 Domains**)] フォルダを右クリックして、[**L3** ドメインの作成 (**Create L3 Domain**)] をクリックします。
- ステップ **4 [vCenter** ドメインの作成(**Create vCenter Domain**)**]** ダイアログボックスで、次の手順を実行します。
	- a) [名前 (Name) コフィールドに、プロファイルの名前を入力します。
	- b) [関連付けられたアタッチ可能なエンティティプロファイル(**Associated Attached Entity Profile**)] ド ロップダウンリストで、アタッチ可能なエンティティプロファイルを作成します。

適用可能なエンティティプロファイルを作成する場合は、[適用可能なエンティティプロファイルの 作成(**Create Attachable Entity Profile**)] ダイアログのフィールドに適切な値を入力します。**?** アイ コンをクリックして、オンラインヘルプファイルの各フィールドの説明を表示します。

- VMM ドメインを使用したフローティング SVI 展開の場合、インターフェイス(アンカー および非アンカー)の AEP には、レイヤ 3 ドメインと VMM ドメインの両方が必要です。 (注)

- 物理ドメインを使用したフローティング SVI 展開の場合、アンカーノードインターフェイ スの AEP には、レイヤ 3 ドメインと物理ドメインの両方が必要です。

- c) [VLAN Pool] ドロップダウン リストから、[Create VLAN Pool] を選択します。
- d) **[VLAN** プールの作成(**Create VLAN Pool**)**]** ダイアログボックスで、**[**名前(**Name**)**]** フィールドに 名前を入力します。
- e) [割り当てモード(**Allocation Mode**)] フィールドで、モードを選択します。
- f) [**Encap** ブロック(**Encap Blocks**)] エリアで、[**+**](プラス)アイコンをクリックします。
- g) [範囲の作成(**Create Ranges**)] ダイアログボックスで、VLAN プールの範囲を入力します。

(注) この手順の最初にある VLAN プール範囲の構成に関する注記を参照してください。

- h) [割り当てモード(**Allocation Mode**)] フィールドで、[静的割り当て(**Static Allocation**)] を選択し ます。
- i) [OK] をクリックします。
- j) **[VLAN** プールの作成(**Create VLAN Pool**)**]** ダイアログボックスで、**[OK]** をクリックします。

### ステップ **5 [L3** ドメインの作成(**Create vCenter Domain**)**]** ダイアログボックスで **[**送信(**Submit**)**]** をクリックしま す。

### 次のタスク

すでに注記を確認済みの場合は、VMware vSwitch Distributed Switch (VDS) の Virtual Machine Manager (VMM) ドメイン プロファイルを作成します。VMware VDS の VMM ドメイン[プロファイルを作成する](#page-13-0) (14ページ)の項を参照してく ださい。

### <span id="page-17-0"></span>既存の **L3Out** ドメイン **VLAN** プールの **VLAN** 範囲の構成

使用するレイヤ 3 ドメインをすでに作成している場合は、この手順を使用して、既存のフローティングレイヤ 3 外部 ネットワーク接続 (L3Out) の VLAN 範囲を構成します。フローティング L3Out を使用するには、正しい設定を持つレ イヤ 3 ドメインの VLAN プールを構成する必要があります。

フローティングレイヤ 3 外部ネットワーク接続 (L3Out) を構成する場合は、静的 VLAN 範囲を持つ VLAN プー ルを構成する必要があります。また、VLAN 範囲は VMM ドメインの VLAN プールと同じである必要がありま す。たとえば、L3Out ドメインと Virtual Machine Manager (VMM) ドメインの範囲は、いずれも 200 ~ 209 にす る必要があります。 (注)

### 始める前に

レイヤ 3 ドメインを作成しておく必要があります。手順 「レイヤ 3 [ドメインの作成](#page-15-1) (16 ページ)」 を参照してくだ さい。

### 手順

- ステップ 1 Cisco Application Policy Infrastructure Controller (APIC) にログインします。
- ステップ **2 [**ファブリック(**Fabric**)**]** > **[**アクセスポリシー(**Access Policies**)**]** に移動します。
- ステップ **3** [ポリシー(**Policies**)]ナビゲーションウィンドウで、[物理ドメインと外部ドメイン(**Physical andExternal Domains**) ] と [L3 ドメイン (L3 Domains) ] フォルダを展開し、[レイヤ 3 ドメイン (Layer 3 domain)] をクリックします。
- ステップ **4** 中央の [**L3** ドメイン(**L3 Domain**)] 作業ペインで、[**VLAN** プール(**VLAN Pool**)] ドロップダウンリス トから既存の VLAN プールを選択します。
- ステップ **5** [**Encap** ブロック(**Encap Blocks**)] エリアで、[**+**](プラス)アイコンをクリックします。
- ステップ **6** [範囲の作成(**Create Ranges**)] ダイアログボックスで、VLAN プールの範囲を入力します。 (注) この手順の最初にある VLAN プール範囲の構成に関する注記を参照してください。

### ステップ **7** [割り当てモード(**AllocationMode**)]フィールドで、[静的割り当て(**Static Allocation**)]を選択します。

ステップ **8** [OK] をクリックします。

ステップ **9** [Create VLAN Pool] ダイアログボックスで、[Submit] をクリックします。

ステップ **10** 中央の [ドメイン(**Domain**)] 作業ペインで、[送信(**Submit**)] をクリックします。

### 次のタスク

<span id="page-18-0"></span>VMM ドメインをまだ作成していない場合は、VMM ドメインを作成します。VMware VDS の VMM [ドメイン](#page-13-0) プロファ [イルを作成する](#page-13-0) (14 ページ)の項を参照してください。

### **GUI** を使用した物理ドメインの作成

このセクションでは、Cisco APIC GUI を使用した物理ドメインの作成方法について説明します。

#### 手順

ステップ **1** メニューバーで、**[**ファブリック(**Fabric**)**]** > **[**アクセスポリシー(**Access Policies**)**]** をクリックします。

ステップ **2** ナビゲーションバーから、[物理ドメインと外部ドメイン(**Physical and External Domains**)] を展開しま す。

ナビゲーションバーに [物理ドメイン(**Physical Domains**)] フォルダが表示されます。

ステップ **3** ナビゲーションバーで、[物理ドメイン(**Physical Domains**)] フォルダを右クリックし、[物理ドメインの 作成(**Create Physical Domain**)] を選択します。

[物理ドメインの作成(**Create Physical Domain**)] ダイアログボックスが表示されます。

ステップ **4** [物理ドメインの作成(**Create Physical Domain**)] ダイアログの各フィールドに適切な値を入力します。 (注) **?** をクリックして、オンラインヘルプファイルの各フィールドの説明を表示します。

<span id="page-18-1"></span>ステップ **5** 完了したら、[送信(Submit)] をクリックします。

### フローティング **L3Out** の作成

この手順の手順に従って、フローティング L3Out 機能を使用してレイヤ 3 外部ネットワーク接続 (L3Out) を作成しま す。VMM ドメインを持つフローティング L3Out である場合、この手順により、VMware VDS にポートグループが作成 されます。

#### 始める前に

L3Out を作成する前に、次のタスクを実行しておく必要があります。

- ノード、ポート、機能プロファイル、アクセス可能な接続エンティティのプロファイル(AEP)、およびレイヤ 3 ドメインを構成しておきます。
- VMM ドメインまたは物理ドメインを作成しておきます。
- ステップ1 Cisco Application Policy Infrastructure Controller (APIC) にログインします。
- ステップ **2 [**テナント(**Tenants**)**]** > *[*自分のテナント(*your tenant*)**]** に移動します。
- ステップ **3** テナント ナビゲーション ペインで [ネットワーキング(**Networking**)] を展開し、[**L3Outs**] を右クリック して [**L3Out** の作成(**Create L3Out**)] を選択します。
- ステップ **4** [**L3Out** の作成] ダイアログボックスの、**1. [**アイデンティティ(**Identity**)**]** ダイアログボックスで、次の手 順を実行します。
	- a) **Name** フィールドに、L3Out の名前を入力します。
	- b) [**VRF**] ドロップダウンリストから仮想ルーティングおよびフォワーディング(VRF)のインスタンス を選択または作成します。
	- c) [**L3** ドメイン(**L3 Domain**)] ドロップダウンリストから、前に作成したレイヤ 3 ドメインを選択しま す。
	- d) ダイアログボックスの右側で、1つまたは複数のルーティングプロトコルをクリックし、デフォルトを 受け入れるか、セットアップに合わせてルーティングを構成します。

**BGP**、**EIGRP**、または **OSPF** を選択できます。

- e) [次へ(Next)] をクリックします。
- ステップ **5** [**L3Out** の作成(**Create L3Out**)] ダイアログボックスの、**2. [**ノードとインターフェイス(**Nodes and Interfaces**)**]** ダイアログボックスで、次の手順を実行します。
	- a) [デフォルトの使用(**Use Defaults**)] チェックボックスで、デフォルトのインターフェイス名とノー ドポリシー名を受け入れる場合はオンのままにするか、カスタム名を作成する場合はオフにします。 ユーザーは、デフォルトを選択するか、インターフェイスおよびノードポリシーのカスタム名を作 成できます。
	- b) [インターフェイスタイプ(**Interface Types**)] フィールドで、[フローティング **SVI**(**FloatingSVI**)] を選択します。
	- c) [ドメインタイプ(**Domain Type**)] オプションから、[物理(**Physical**)] または [仮想(**Virtual**)] を 選択します。
	- d) [Domain] ドロップダウンリストで、ドメインを選択します。
	- e) **[**フローティング アドレス(**Floating Address**)**]** フィールドに、フローティング IP アドレスを入力し ます。

フローティング IP アドレスは、非アンカーリーフノードの一般的な IP アドレスです。これは、ルー タがデータパスを介して非アンカーのトップオブラックスイッチに接続されている場合に、ルータ を見つけるために使用されます。

f) [カプセル化(**Encap**)] エリアの [整数値(**Integer Value**)] フィールドに、VLAN 範囲から目的の VLAN を入力します。

VMM ドメイン VLAN プールまたは物理ドメイン VLAN プールの静的範囲で定義された VLAN のみ が許可されます。

g) [**MTU**] フィールドで、外部ネットワークの最大伝送単位(MTU)を入力します。

範囲は 1500 ~ 9216 です。値を継承するには、このフィールドに **inherit** を入力します。

- h) [ノード(**Nodes**)]領域で、[ノード**ID**(**Node ID**)]ドロップダウンリストからアンカーリーフスイッ チのノードを選択します。
- i) [ルータ **ID**] フィールドに、OSPF または BGP に使用するルータのアドレスを追加します。
- j) [ループバックアドレス(**Loopback Address**)] フィールドで、ルータ ID と同じデフォルトを受け入 れるか、別のループバックアドレスを追加します。
- k) [**IP** アドレスプライマリ(**IP Address Primary**)] フィールドに、アンカーリーフスイッチのプライマ リ IP アドレスを入力します。
	- 外部ルータが仮想ポートチャネル(vPC)リーフアンカーノードの背後に接続されている場 合は、vPC ピアリーフをアンカーノードとして追加してください。 (注)
- l) (オプション)アンカーリーフノードを追加するには、[ループバックアドレス(**LoopbackAddress**)] フィールドの隣の [**+**](プラス記号)をクリックします。
- m) [次へ(Next)] をクリックします。
- ステップ **6** [**L3Out** の作成(**Create L3Out**)] ダイアログボックスの、**3. [**プロトコル(**Protocols**)**]** ダイアログボック スで、次の手順を実行します。
	- a) [プロトコルの関連付け(**Protocol Associations**)] エリアで、必要に応じてポリシーを構成します。

たとえば、OSPFプロトコルを選択した場合、新しいポリシーを作成するか、以前に作成したポリシー を選択するか、デフォルトポリシーを選択できます。

- b) [次へ(Next)] をクリックします。
- ステップ **7** [**L3Out** の作成(**Create L3Out**)] ダイアログボックスの、**4. [**外部 **EPG**(**External EPG**)**]** ダイアログ ボッ クスで、次の手順を実行します。
	- a) **[**名前(**Name**)**]** フィールドに、外部 EPG の名前を入力します。
	- b) [提供されたコントラクト(Provided Contract)] ドロップダウンリストから、コントラクトを選択また は作成します。
	- c) [消費したコントラクト(**Consumed Contract**)]ドロップダウンリストから、コントラクトを選択また は作成します。
	- d) [すべての外部ネットワークのデフォルトの**EPG**(**DefaultEPGfor all externalnetwork**)]チェックボッ クスで、オンのままにするか、オフにします。
		- 0.0.0.0/0 を使用するデフォルトの一致が追加されている場合でも、セカンダリ IP で設定され たすべての追加ネットワークアドレスは、外部ネットワーク EPG で指定する必要がありま す。 (注)

デフォルトは、L3Out (0.0.0.0/0) からのすべてのトランジットルートの一致を意味します。ボックスの チェックを外すと、[サブネット(**Subnets**)] セクションで目的のサブネットとコントロールを指定で きます。

e) **[Finish**(完了)**]** をクリックします。

### 次のタスク

フローティング L3Out が Cisco APIC に存在すること、およびポートグループが VMware VDS に存在することを確認し ます。手順 「L3Out [構成の検証](#page-55-0) (56 ページ)」 を参照してください。

### セカンダリ **IP** の構成

このセクションでは、フローティング SVI の論理インターフェイス プロファイルを作成して、セカンダリ IP を作成す る方法について説明します。

### 手順

ステップ **1** ナビゲーションペインから、**[**テナント(**Tenants**)**]** > **[tenant\_name]** > **[**ネットワーキング(**Networking**)**]** > **[L3Outs]** > **[L3Out\_name]** > **[**論理ノードプロファイル(**Logical Node Profiles**)**]** > **[ogical\_node\_profile\_name]** > **[**論理インターフェイス プロファイル(**Logical Interface Profiles**)**]** > **[logical\_interface\_profile\_name]**の順 に移動します。

[論理インターフェイス プロファイル(Logical Interface Profile)] 画面が作業ペインに表示されます。

- ステップ **2** 作業ペインで、[フローティング **SVI**] タブをクリックします。
- ステップ **3** [アンカーリーフノード(anchor leaf node)] をダブルクリックします。 [フローティング **SVI**] ダイアログが表示されます。
- ステップ **4** [**IPv4**セカンダリ**/IPv6**追加アドレス(**IPv4Secondary /IPv6 Additional Addresess**)]フィールドを見つけ、 [**+**] をクリックし、 [アドレス(**Address**)] および [**IPv6 DAD**] フィールドを有効にして適切な値を入力し ます。
	- Cisco APIC リリース 5.0(1) 以降のリリースでは、**IPv6 DAD** および **ND RA** プレフィックスは デフォルトで無効になっています。 (注)
		- **?** アイコンをクリックして、ヘルプファイルを開き、各フィールドの説明を確認してくださ い。

<span id="page-21-0"></span>ステップ **5** 完了したら、[OK] をクリックします。

# **CLI** を使用したフローティング **L3Out** の構成

### **CLI** を使用したフローティング **L3Out** に対する **VLAN** プールの作成

このセクションでは、外部ネットワーク接続のフローティングレイヤ3 (L3Out)で使用する VLAN プールを特別に構 成する方法を示します。

L3Out の VLAN プールには、静的 VLAN 範囲がなければなりません。また、VMware vSphere Distributed Switch (VDS) Virtual Machine Manager (VMM) ドメインとレイヤ3 ドメインについても同じである必要があります。 VLAN プールを構成した後で、VMM およびレイヤ 3 ドメインを構成し、各ドメインに同じ VLAN プールを追加 します。 (注)

### 手順

フローティング L3Out の VLAN プールを構成するには、次の手順を実行します。

例:

vlan-domain dom1 vlan 300-400 exit

#### 次のタスク

VMware VDS の VMM ドメイン プロファイルを作成します。

### **CLI** を使用した **VMware VDS** の **VMM** ドメイン プロファイルの構成

VMware vSphere DistributedSwitch (VDS) の Virtual Machine Manager (VMM) プロファイルをまだ作成しておらず、フロー ティングレイヤ 3 外部ネットワーク通信 (L3Out) を使用する場合は、この手順を使用します。

フローティングレイヤ 3 外部ネットワーク接続 (L3Out) を使用する場合は、VMM ドメインの静的 VLAN 範囲を 持つ VLAN プールを構成する必要があります。また、VLAN プールは L3Out ドメインの VLAN プールと同じで ある必要があります。たとえば、L3Out ドメインと Virtual Machine Manager (VMM) ドメインの範囲は、いずれ も 200 ~ 209 にする必要があります。 (注)

### 始める前に

VMM ドメインプロファイルを構成する前に、次のタスクを実行してください。

- すべてのファブリックノードが検出され、構成されていることを確認します。
- Cisco Application Policy Infrastructure Controller (APIC) でインバウンド (inb) またはアウトオブバンド (oob) 管理を構 成します。ただし、inb は必須ではありません。
- VMware vCenter がインストールして構成し、インバンド/アウトオブバンド管理ネットワークを介して到達可能で あることを確認します。
- 十分な VLAN ID があることを確認します。確認できない場合、ポート EPG はカプセル化が使用できないことを報 告する可能性があります。
- VMware vCenter に対する管理者/ルートのクレデンシャルがあることを確認します。
- インターフェイスおよびスイッチのプロファイルを作成します。
- (オプション) アタッチ可能なエンティティ プロファイル (AEP) を作成します。
- vCenterドメインプロファイルの作成中には、AEPを選択するかまたは作成するように求められます。事前にAEP を作成する場合には、『CiscoAPIC基本構成ガイド』の「グローバル接続可能なアクセスエンティティのプロファ イルの作成」に記載されている手順に従ってください。

#### 手順

VMware VDS の VMM ドメインプロファイルを構成するには:

例:

```
vmware-domain vmmdom1
   vlan-domain member dom1
   vcenter 192.168.66.2 datacenter prodDC
     username administrator password *****
   configure-dvs
     exit
   exit
```
### 次のタスク

フローティング L3Out を構成します。

### **CLI** を使用したフローティング **L3Out** の構成

このセクションでは、フローティング L3Out を作成する方法を示します。

### 始める前に

次のものを作成しておく必要があります。

- フローティング L3Out 用の VLAN プール
- VMware VDS 用の VMM ドメインプロファイル

### 手順

フローティング L3Out を構成するには:

### 例:

```
tenant t1
   vrf context vrf1
      exit
   l3out l3out
     vrf member vrf1
     exit
    external-l3 epg instp l3out l3out
     vrf member vrf1
      exit
      exit
```

```
leaf 101
 vrf context tenant t1 vrf vrf1 l3out l3out
 exit
leaf 101
    virtual-interface-profile ipv4 vlan 680 tenant Floating vrf Floating l3out CLI
        ip address 1.68.0.3/16
            physical-domain Floating-CP-L3out floating-addr 1.68.0.9/16
            exit
         vlan-domain member CP-L3
         exit
      virtual-interface-profile ipv6 vlan 680 tenant Floating vrf Floating l3out CLI
         ipv6 address 2000:68::2/64 preferred
            physical-domain Floating-CP-L3out floating-addr 2000:68::9/16
            vlan-domain member CP-L3
         exit
```
#### 次のタスク

- (オプション)セカンダリ IP/フローティング IP を構成します。
- フローティング L3Out が Cisco APIC に存在し、ポートグループが VMware VDS に存在することを確認します。

### **CLI** を使用したセカンダリ **IP** の構成

このセクションでは、CLI を使用してセカンダリ IP およびフローティングセカンダリ IP を構成する方法を示します。

### 手順

セカンダリおよびフローティングセカンダリ IP を構成するには、次の手順を実行します。

```
leaf 101
   virtual-interface-profile vlan 100 tenant t1 vrf v1
     ip address 10.1.1.1/24
      ip address 10.1.1.3/24 secondary
     ip address 11.1.1.1/24 secondary
     ip address 11.1.1.3/24 secondary
      vmm-domain mininet floating-addr 10.1.1.100/24
       ip address 11.1.1.100/24 secondary
       exit
      exit
   exit
```
# <span id="page-24-0"></span>**REST API** を使用したフローティング **L3Out** の構成

### **REST API** を使用したフローティング **L3Out** の **VLAN** プールの構成

このセクションでは、外部ネットワーク接続のフローティングレイヤ3(L3Out)で使用する VLAN プールを特別に構 成する方法を示します。

### 手順

フローティング L3Out の VLAN プールを構成するには

例:

<fvnsVlanInstP name="vlanPool1" allocMode="dynamic">

### 次のタスク

VMware VDS の VMM ドメインプロファイルを構成する

### **REST API** を使用した **VMware VDS** の **VMM** ドメイン プロファイルの構成

VMware vSphere DistributedSwitch (VDS) の Virtual Machine Manager (VMM) プロファイルをまだ作成しておらず、フロー ティングレイヤ 3 外部ネットワーク通信 (L3Out) を使用する場合は、この手順を使用します。

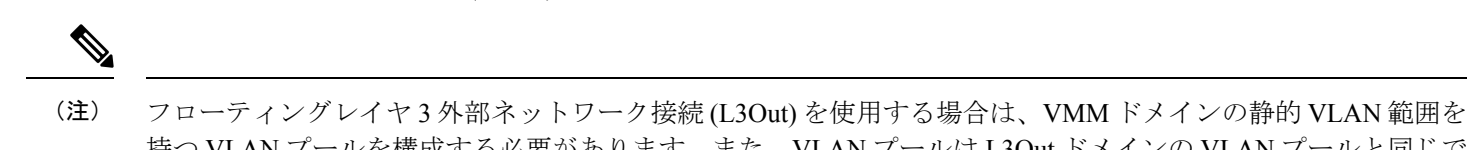

持つ VLAN プールを構成する必要があります。また、VLAN プールは L3Out ドメインの VLAN プールと同じで ある必要があります。たとえば、L3Out ドメインと Virtual Machine Manager (VMM) ドメインの範囲は、いずれ も 200 ~ 209 にする必要があります。

#### 手順

VMware VDS の VMM ドメインプロファイルを構成するには:

### 例:

```
<polUni>
<vmmProvP vendor="VMware">
 <vmmDomP name="FTD">
  <infraRsVlanNs tDn="uni/infra/vlanns-[vlanPool1]-dynamic" />
  <vmmUsrAccP name="creds" usr="administrator@vsphere.local" pwd="N1k@12345" />
  <vmmCtrlrP name="vcenter" rootContName="Datacenter" hostOrIp="10.197.145.212"
status="created,modified">
   <vmmRsAcc tDn="uni/vmmp-VMware/dom-FTD/usracc-creds" />
  </vmmCtrlrP>
 </vmmDomP>
</vmmProvP>
</polUni>
```
### 次のタスク

レイヤ 3 ドメインを構成します。

### **REST API** を使用したレイヤ **3** ドメインの構成

レイヤ3外部ネットワーク接続 (L3Out) を作成する前に、レイヤ3ドメインを作成します。

手順

レイヤ 3 ドメインを設定するには、次の手順を実行します。

例:

```
<l3extDomP name="L3Dom">
<infraRsVlanNs tDn="uni/infra/vlanns-[vlanPool1]-dynamic" status=""/>
</l3extDomP>
```
### 次のタスク

フローティング L3Out を構成する

### **REST API** を使用したフローティング **L3Out** の構成

このセクションでは、REST API を使用してフローティング L3Out を構成する方法を示します。

#### 手順

フローティング L3Out を構成するには:

### 例:

```
<fvTenant name="t1" status="">
<fvCtx name="inb"/>
<l3extOut name="l3out" status="">
<l3extRsL3DomAtt tDn="uni/l3dom-L3Dom"/>
<l3extInstP name="instPP">
<fvRsCons tnVzBrCPName="inb-mgmt-allow-all-contract"/>
</l3extInstP>
<l3extLNodeP name="borderLeaf">
<l3extRsNodeL3OutAtt tDn="topology/pod-1/node-101" rtrId="10.10.10.11" status=""/>
<l3extRsNodeL3OutAtt tDn="topology/pod-1/node-102" rtrId="10.10.10.12" status=""/>
<l3extRsNodeL3OutAtt tDn="topology/pod-1/node-103" rtrId="10.10.10.13" status=""/>
<l3extLIfP name="phyDom">
<l3extVirtualLIfP descr="" encap="vlan-638" nodeDn="topology/pod-1/node-101" mode="regular"
addr="11.11.11.11/24" ifInstT='ext-svi' status="">
<l3extRsDynPathAtt tDn="uni/phys-Floating-L3out" floatingAddr="11.11.11.12/24" status="">
<l3extIp addr="12.12.12.100/24" status=""/>
</l3extRsDynPathAtt>
<l3extIp addr="12.12.12.14/24" status=""/>
</l3extVirtualLIfP>
</l3extLIfP>
</l3extLNodeP>
<l3extRsEctx tnFvCtxName="inb"/>
\langle/l3extOut>
</fvTenant>
```
### 次のタスク

フローティング L3Out 構成を確認します。

### **REST API** を使用した セカンダリ **IP** の構成

このセクションでは、REST API を使用してセカンダリおよびフローティングセカンダリ IP を構成する方法を示しま す。

手順

セカンダリおよびフローティングセカンダリ IP を構成するには、次の手順を実行します。

```
<l3extVirtualLIfP mtu="9000" addr="20.20.20.21/24" encap="vlan-1030" nodeDn="topology/pod-1/node-101"
ifInstT="ext-svi" status="">
                       <l3extIp addr="11.11.11.1/24"/>
                  <l3extRsDynPathAtt tDn="uni/phys-physDom1" floatingAddr ="20.20.20.1/24">
                    <l3extIp addr="11.11.11.2/24"/>
                  </l3extRsDynPathAtt>
                </l3extVirtualLIfP>.
```
### **REST API** を使用した **IPv4** と **IPv6** で同じ **VLAN** カプセル化の構成

このセクションでは、同じ VMM ドメインを使用して、IPv4 と IPv6 の両方のアドレスファミリに同じ VLAN カプセル 化を構成する方法を示します。

#### 手順

IPv4 と IPv6 に同じ VLAN カプセル化を構成するには:

```
<l3extOut enforceRtctrl="export" mplsEnabled="no" name="l3out1">
   <l3extLNodeP name="l3out1_nodeProfile">
    <l3extLIfP name="l3out1_interfaceProfile">
        <l3extVirtualLIfP addr="60.60.60.1/24" encap="vlan-100" nodeDn="topology/pod-1/node-101">
            <l3extRsDynPathAtt floatingAddr="60.60.60.100/24" tDn="uni/vmmp-VMware/dom-vmmDom1"/>
        </l3extVirtualLIfP>
   </l3extLIfP>
   <l3extLIfP name="l3out1_interfaceProfile2">
        <l3extVirtualLIfP addr="2021::1/64" encap="vlan-100" nodeDn="topology/pod-1/node-101">
            <l3extRsDynPathAtt floatingAddr="2021::100/64" tDn="uni/vmmp-VMware/dom-vmmDom1"/>
        </l3extVirtualLIfP>
   </l3extLIfP>
   </l3extLNodeP>
</l3extOut>
```
上記の構成で使用されるアドレスの例は、IPv4 の場合は 60.60.60.1、IPv6 の場合は 2021::1 です。VLAN カ プセル化は両方とも 100 です。

# <span id="page-27-0"></span>**ACI**内部**EP**からフローティング**L3Out**への最適ではないトラフィッ クの回避

ACI リリース 5.0(1) より前のリリースでは、外部ルータが非アンカーリーフノードの下に接続されている場合でも、 ACI 内部エンドポイントからフローティング L3Out へのトラフィックは、アンカーリーフノードに進んだ後、非アン カーリーフノードを通って、外部ルータに進みます。これは、最適なトラフィックパスではありません。Cisco ACI リ リース 5.0(1) 以降のリリースでは、この最適ではないトラフィックパスを回避できます。

この最適ではないパスを回避するには、ネクストホップ伝達と直接ホスト アドバタイズメントルート制御プロファイ ルを構成する必要があります。

リリース5.0(1)から5.2(1)では、ネクストホップ伝達を使用したこの最適ではないパスの回避は、BGPでのみサポート されています。これらのリリースでは、非アンカーリーフノードで学習されたローカルの隣接関係が BGP で再配布さ れ、ACI ファブリック内で BGP ルートとして伝送されます(図 2 : リリース 5.0(1) から 5.2(1) [での最適ではないトラ](#page-28-0) [フィックを回避する設定の例](#page-28-0) (29 ページ) を参照)。

### <span id="page-28-0"></span>図 **2 :** リリース **5.0(1)** から **5.2(1)** での最適ではないトラフィックを回避する設定の例

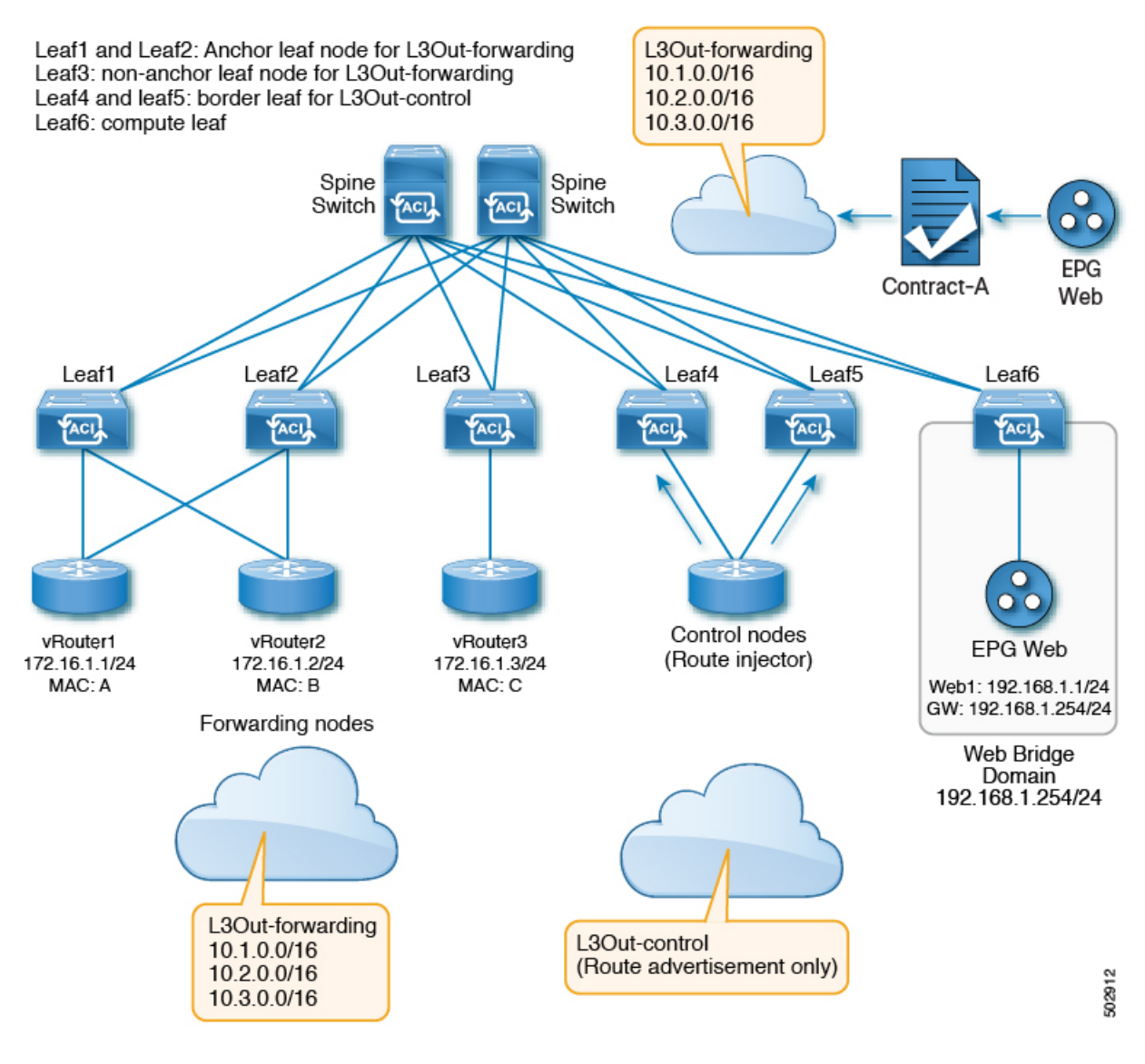

### マルチプロトコル再帰ルート解決のサポート

リリース 5.2(1) 以降で、ネクストホップ伝達を使用してこの最適ではないパスを回避することは、BGP で再配布され る OSPF および静的ルートでもサポートされます。この場合、リリース 5.2(1) より前のリリースで提供された直接接続 された隣接だけでなく、OSPFおよび静的プロトコルを介して転送ノード隣接を形成できます。さらに、リリース5.2(1) 以降のリリースでは、BGP で再配布されたルートの ACI ファブリックで伝達される複数のネクストホップのサポート も利用できます。

このタイプの設定では、BGP 制御ノードがルートを ACI ファブリックに挿入するたびに、BGP 制御ノードによって渡 されるネクストホップが OSPF 隣接ルートを介して学習されます。これにより、マルチレベルの再帰が発生し、BGP ルートのネクストホップが OSPF ルートを介して解決され、OSPF ルートが最終的に ACI ファブリック内で形成された 直接的な隣接を介して解決されます。

これらの機能強化により、次の図に示すルート伝達フローなど、1 つの VRF で複数のプロトコルセッションを持つこ とができます。

最初の図 図 3 : リリース 5.2(1) [での最適ではないトラフィックを回避する設定の例:第](#page-29-0)1段階 (30ページ) では、構 成の準備段階が示されています。この図では次のようになっています。

- Leaf3 と Leaf4 は、L3Out-BGP と L3Out-OSPF の両方のアンカーリーフノードです。
- Leaf5 と Leaf6 は、非アンカーリーフノードです。
- •4つすべてのリーフノード (Leaf3から Leaf6)にまたがるオレンジと緑の線は、非アンカー SVIの到達可能性を示 しています。
- <span id="page-29-0"></span>• BGP および OSPF セッションは、外部ルータとアンカーリーフノード(Leaf3 および Leaf4)の間にあります。

#### 図 **3 :** リリース **5.2(1)** での最適ではないトラフィックを回避する設定の例:第 **<sup>1</sup>** 段階

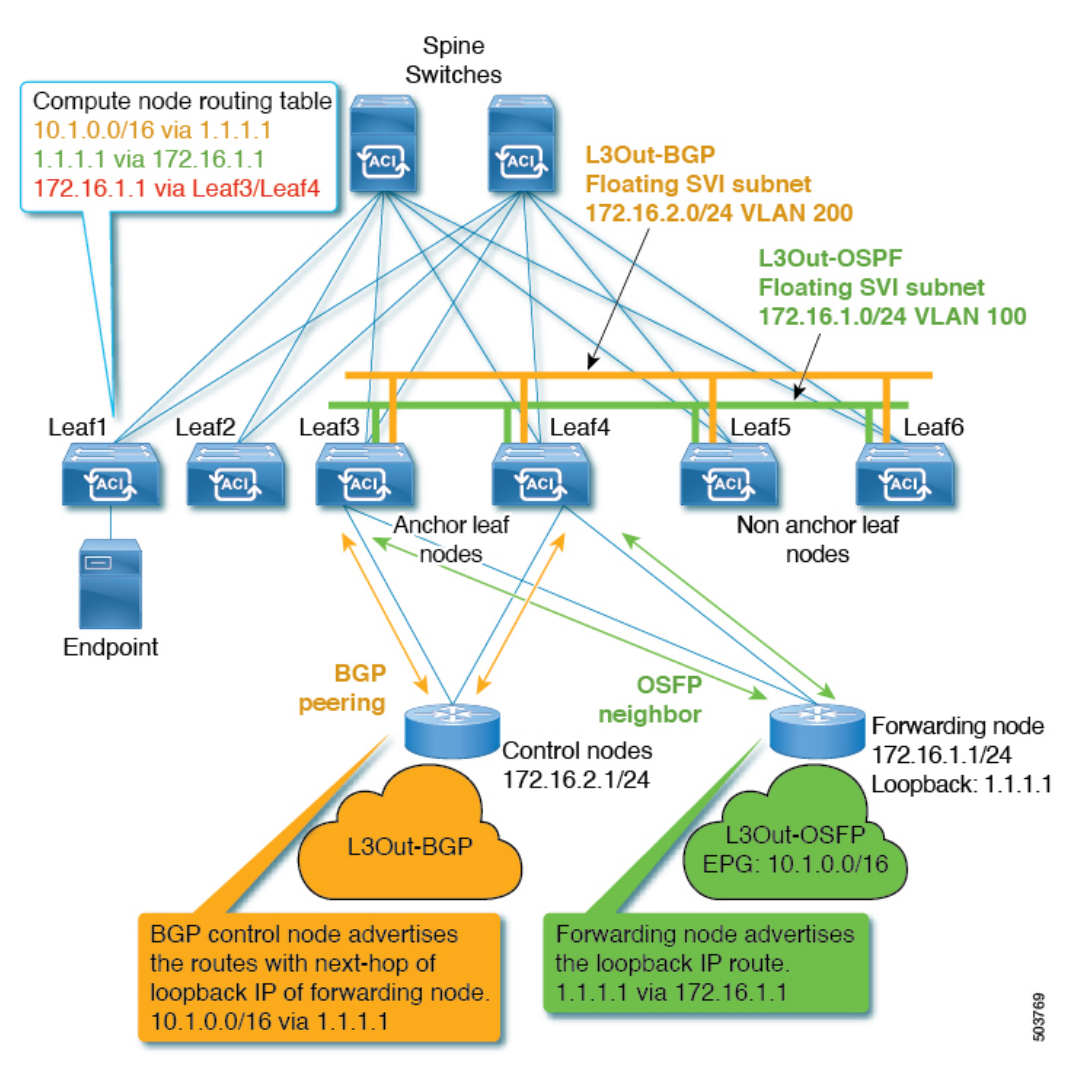

次の図図4:リリース5.2(1) [での最適ではないトラフィックを回避する設定の例:第](#page-30-0)2段階 (31ページ) では、プロ セスの次の段階が示されています。この段階のプロセス:

- •転送ノードは、フローティング SVI 動作を使用して、非アンカーリーフノードペア (Leaf5 と Leaf6) に移動しま した。
- · BGP および OSPF プロトコルセッションは、移動後も引き続き外部ルータとアンカーリーフノード(Leaf3 および Leaf4)の間にあります。
- 計算リーフノードは、転送ノードが接続されている非アンカーリーフノードペア (Leaf5とLeaf6) を介して172.16.1.1 を指し示すようになりました。
- <span id="page-30-0"></span>図 **<sup>4</sup> :** リリース **5.2(1)** での最適ではないトラフィックを回避する設定の例:第 **2** 段階

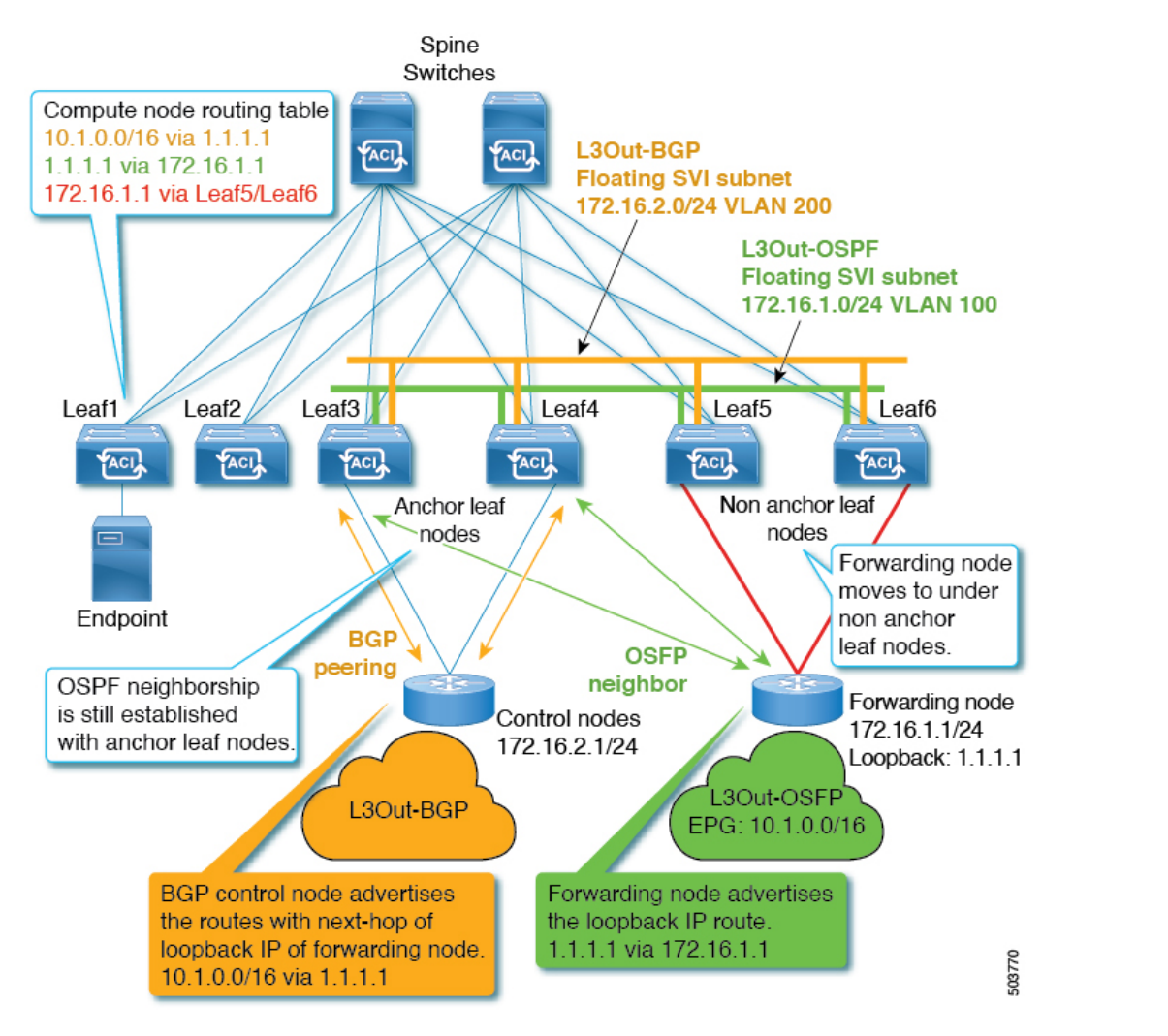

設定手順については、[「マルチプロトコル再帰ネクスト](#page-36-0) ホップ伝達 (37 ページ)」を参照してください。

### **Cisco APIC GUI** を使用した **ACI** 内部 **EP** からフローティング **L3Out** への最適ではないト ラフィックの回避の構成

ネクストホップ伝達(制御ノードのための **L3Out**)

このセクションでは、ルートマップの一致ルールと設定ルールを作成し、ルートマップを作成し、BGP ピア接続プロ ファイルでルート制御プロファイルを構成し、再配布用のルートプロファイルを構成する方法について説明します。

### 始める前に

次を設定する必要があります。

• 制御ノードの L3Out またはフローティング L3Out

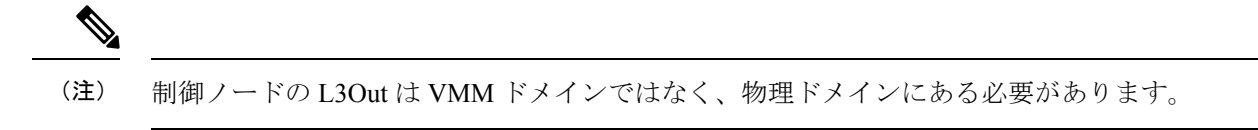

• 転送ノードのフローティング L3Out

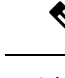

(注) 転送ノードの L3Out は、VMM ドメインではなく、物理ドメインにある必要があります。

• BD、EPG、および EPG と L3Out EPG 間のコントラクト

### 手順

- ステップ **1** ルートマップの一致ルールを作成するには:
	- a) ナビゲーションウィンドウから **[**テナント(**Tenants**)**]** > **[**テナント名(**tenant\_name**)**]** > **[**ポリシー (**Policies**)**]** > **[**プロトコル(**Protocol**)**]** に移動します。
	- b) [一致ルール(**MatchRules**)]を右クリックし、[ルートマップの一致ルールの作成(**CreateMatchRule for Route Map**)] を選択します。

[一致ルールの作成(**Create Match Rule**)] ダイアログボックスが表示されます。

- c) **[**名前(**Name**)**]** フィールドに名前を入力します。
- d) [プレフィックスの一致(**Match Prefix**)] サマリテーブルを見つけ、[**+**] をクリックして [**IP**]、[説明 (**Description**)]、[集計(**Aggregate**)]、[マスクより大きい(**GreaterThanMask**)]、[マスク未満(**Less Than Mask**)] フィールドにアクセスし、適切な値を入力します。
	- IPサブネットには、制御ノードがアドバタイズするサブネット (10.1.0.0/16、10.2.0.0/16、 10.3.0.0/16 など)を含める必要があります。 (注)
		- **?**アイコンをクリックして、ヘルプファイルを開き、各フィールドの説明を確認してくだ さい。
- e) 完了したら、[送信(Submit)] をクリックします。
- ステップ **2** ルートマップの設定ルールを作成するには、次の手順を実行します。
	- a) ナビゲーションウィンドウから **[**テナント(**Tenants**)**]** > **[**テナント名(**tenant\_name**)**]** > **[**ポリシー (**Policies**)**]** > **[**プロトコル(**Protocol**)**]** に移動します。
	- b) [設定ルール(**Set Rules**)] を右クリックし、[ルートマップの設定ルールの作成(**Create Set Rules for Route Map**)] を選択します。

作業ペインに [ルートマップの設定ルールの作成] ダイアログが表示されます。

- c) [名前(Name)] フィールドに名前を入力します。
- d) クリックして、[ネクストホップ伝達(**Next Hop Propagation**)] チェックボックスをオンにします。
- e) 完了したら、**[**終了**]** をクリックします。
- ステップ **3** ルート制御のためのルート マップを作成するには:
	- a) ナビゲーションウィンドウから **[**テナント(**Tenants**)**]** > **[**テナント名(**tenant\_name**)**]** > **[**ポリシー (**Policies**)**]** > **[**プロトコル(**Protocol**)**]** に移動します。
	- b) [ルート制御のルートマップ(**Route Maps for Route Control**)] を右クリックし、[ルート制御のルート マップの作成(**Create Route Maps for Route Control**)] を選択します。

作業ペインに [ルート制御のルートマップの作成(**Create Route Maps for Route Control**)] ダイアログ が表示されます。

- c) [名前(Name)] フィールドに名前を入力します。
- d) [ルート制御のルートマップの作成(**Create Route Maps for Route Control**)] ダイアログの [コンテキス ト(**Contexts**)] サマリテーブルから [**+**] をクリックして、[ルート制御コンテキストの作成(**Create Route Control Context**)] ダイアログにアクセスします。
- e) [ルート制御コンテキストの作成(**Create Route Control Context**)] ダイアログで、[関連付けられた一 致ルール(**Associated Match Rules**)] の [**+**] 記号をクリックして [ルール名(**Rule Name**)] フィールド にアクセスし、手順 1 で作成した [一致ルール(**Match Rule**)] を選択します。
- f) [ルート制御コンテキストの作成(**Create Route Control Context**)] ダイアログで、[設定ルール(**Set Rule**)] ドロップダウンメニューをクリックし、手順 2 で作成した [設定ルール(**Set Rule**)] を選択し ます。
- g) 完了したら、[送信(Submit)] をクリックします。
- ステップ **4** BGP ピア接続プロファイルでルート制御プロファイルを構成するには:
	- ネクストホップ伝達ポリシーは、制御ノードL3OutのBGPピア接続ポリシーに適用する必要があ ります。 (注)
	- a) ナビゲーションウィンドウから、**[**テナント(**Tenants**)**]** > **[**テナント名(**tenant\_name**)**]** > **[**ネットワー キング(**Networking**)**]**>**[L3Outs]**>**[**コントロールノード名の**L3Out**(**L3Out\_for\_control\_node\_name**)**]**> **[**論理ノードプロファイル(**Logical Node Profiles**)**]** > **[**論理ノードプロファイル名 (**logical\_node\_profile\_name**)**]** > **[**論理インターフェイス プロファイル(**Logical Interface Profiles**)**]** > **[**論理インターフェイス プロファイル名(**logical\_interface\_profile\_name]** > **[bgp\_peer\_connectivity\_profile\_name) 1に移動します。**

[**BGP** ピア接続プロファイル(**BGP Peer Connectivity Profile**)] のプロパティが作業ペインに表示され ます。

b) [**BGP** ピア接続プロファイル(**BGP Peer Connectivity Profile**)] ウィンドウの [ルート制御プロファイ ル(**Route Control Profile**)] オプションから、[**+**] をクリックします。

[名前(**Name**)] および [方向(**Direction**)] オプションが有効になっています。

- c) [名前(**Name**)] ドロップダウンメニューをクリックして、手順 3 で作成したルートマップを指定しま す。
- d) [方向(**Direction**)]ドロップダウンメニューをクリックし、[ルートインポートポリシー(**Route Import Policy**)] を選択します。
- e) 完了したら、[更新(**Update**)] をクリックします。

#### 次のタスク

<span id="page-33-0"></span>直接接続されたホスト ルート [アドバタイジングの構成\(](#page-33-0)L3Out 転送ノード) (34 ページ)

#### 直接接続されたホスト ルート アドバタイジングの構成(**L3Out** 転送ノード)

このセクションでは、ルートマップの一致ルールと設定ルールを作成し、ルートマップを作成して、再配布用のルート プロファイルを構成する方法について説明します。

### 始める前に

次を設定する必要があります。

• 制御ノードの L3Out またはフローティング L3Out

(注) 制御ノードの L3Out は VMM ドメインではなく、物理ドメインにある必要があります。

• 転送ノードのフローティング L3Out

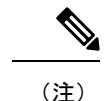

(注) 転送ノードの L3Out は、VMM ドメインではなく、物理ドメインにある必要があります。

• BD、EPG、および EPG と L3Out EPG 間のコントラクト

#### 手順

ステップ **1** ルートマップの一致ルールを作成するには:

- a) ナビゲーションウィンドウから **[**テナント(**Tenants**)**]** > **[**テナント名(**tenant\_name**)**]** > **[**ポリシー (**Policies**)**]** > **[**プロトコル(**Protocol**)**]** に移動します。
- b) [一致ルール(**MatchRules**)]を右クリックし、[ルートマップの一致ルールの作成(**CreateMatchRule for Route Map**)] を選択します。

[一致ルールの作成(**Create Match Rule**)] ダイアログボックスが表示されます。

- c) [名前(Name)] フィールドに名前を入力します。
- d) [プレフィックスの一致(**Match Prefix**)] サマリテーブルを見つけ、[**+**] をクリックして [**IP**]、[説明 (**Description**)]、[集計(**Aggregate**)]、[マスクより大きい(**GreaterThanMask**)]、[マスク未満(**Less Than Mask**)] フィールドにアクセスし、適切な値を入力して、外部ルータ IP を構成します。
	- **?** アイコンをクリックして、ヘルプファイルを開き、各フィールドの説明を確認してくださ い。 (注)
- e) 完了したら、[送信 (Submit) ] をクリックします。
- ステップ **2** ルート制御のためのルート マップを作成するには:
	- a) ナビゲーションウィンドウから **[**テナント(**Tenants**)**]** > **[**テナント名(**tenant\_name**)**]** > **[**ポリシー (**Policies**)**]** > **[**プロトコル(**Protocol**)**]** に移動します。
	- b) [ルート制御のルートマップ(**Route Maps for Route Control**)] を右クリックし、[ルート制御のルート マップの作成(**Create Route Maps for Route Control**)] を選択します。

作業ペインに [ルート制御のルートマップの作成(**Create Route Maps for Route Control**)] ダイアログ が表示されます。

- c) [名前(Name)] フィールドに名前を入力します。
- d) **[**タイプ(**Type**)**]** として、**[**プレフィックスとルートポリシーが一致(**Match Prefix AND Routing Policy**)**]**、**[**ルーティングポリシーのみが一致(**Match Routing Policy Only**)**]** を選択します。
- e) [ルート制御のルートマップの作成(**Create Route Maps for Route Control**)] ダイアログの [コンテキス ト(**Contexts**)] サマリテーブルから [**+**] をクリックして、[ルート制御コンテキストの作成(**Create Route Control Context**)] ダイアログにアクセスします。
- f) [ルート制御コンテキストの作成(**Create Route Control Context**)] ダイアログで、**[**関連付けられた一 致ルール(**Associated Match Rules**)] の [**+**] 記号をクリックして [ルール名(**Rule Name**)] フィールド にアクセスし、手順 1 で作成した 一致ルール(**Match Rule**) を選択します。
- g) 完了したら、[送信(Submit)] をクリックします。
- ステップ **3** L3Out での再配布用のルート制御プロファイルを設定するには、次の手順を実行します。
	- a) **[**テナント(**Tenants**)**]** > **[tenant\_name]** > **[**ネットワーキング(**Networking**)**]** > **[L3Outs]** > **[l3out\_for\_forwarding\_name]** に移動します。

作業ペインに **l3\_outside\_name** ウィンドウが表示されます。

b) [再配布用のルートプロファイル(**Route Profile for Redistribution**)] のサマリテーブルから、[**+**] をク リックします。

ソースマップとルートマップのオプションが有効になっています。

- c) [ソース(**Source**)] ドロップダウンメニューをクリックして、手順 1 の一致ルールを指定します。
- d) [ルートマップ(**RouteMap**)]ドロップダウンメニューをクリックして、接続されたホストを指定しま す。
- e) 完了したら、[更新(**Update**)] をクリックします。

### **CLI** を使用した **ACI** 内部 **EP** からフローティング **L3Out** への最適でないトラフィックの 回避の設定

このセクションでは、CLI を使用してネクストホップの伝達と直接接続されたホストルート アドバタイジングを構成 する方法を示します。

### 始める前に

次を設定する必要があります。

- 制御ノードの L3Out またはフローティング L3Out
- 転送ノードのフローティング L3Out
- BD、EPG、および EPG と L3Out EPG 間のコントラクト

#### 手順

ステップ **1** ネクストホップ伝達を構成するには:

### 例:

```
tenant t1 vrf v1 route-map sap match
prefix-list p1
 leaf 101
   vrf context tenant t1 vrf v1
     route-map sap
       match prefix-list p1
         set next-hop-unchanged
         exit
       exit
      exit
   exit
```
ステップ **2** 直接接続ホストルート アドバタイジングの構成:

### 例:

```
leaf 101
   router bgp 100
     vrf member tenant t1 vrf v1
       redistribute static route-map r2
       redistribute attached-host route-map r1
       exit
     exit
   exit
```
### **RESTAPI**を使用した**ACI**内部**EP**からフローティング**L3Out**への最適でないトラフィッ クの回避の設定

このセクションでは、REST API を使用してネクストホップ伝達と直接接続されたホストルート アドバタイジングを構 成する方法を示します。

### 始める前に

次を設定する必要があります。

- 制御ノードの L3Out またはフローティング L3Out
- 転送ノードのフローティング L3Out
- BD、EPG、および EPG と L3Out EPG 間のコントラクト

#### 手順

ステップ **1** ネクストホップ伝達を構成するには:

#### 例:

<rtctrlSetNhUnchanged annotation="" childAction="" descr="" extMngdBy="" lcOwn="local"modTs="never" name="" nameAlias="" rn="nhunchanged" status="created" type="nh-unchanged" uid="0"/>

ステップ **2** 直接接続ホストルート アドバタイジングの構成:

例:

```
<l3extRsRedistributePol annotation="" childAction=""
dn="uni/tn-neo/out-neoL3Out/rsredistributePol-[sap-rtmap]-am" extMngdBy="" forceResolve="yes"
lcOwn="local" modTs="never"monPolDn="" rType="mo" rn="" src="am" state="unformed" stateQual="none"
status="created"tCl="rtctrlProfile" tContextDn="" tDn="" tRn="" tType="name"
tnRtctrlProfileName="sap-rtmap" uid="0"/>
```
# <span id="page-36-0"></span>マルチプロトコル再帰ネクスト ホップ伝達

次のセクションでは、APIC GUI および REST API を使用して、リリース 5.2(1) で導入されたマルチプロトコル再帰ネ クストホップ伝達を設定する手順について説明します。

### マルチプロトコル再帰ネクスト ホップ伝達に必要なポリシーの構成

必要な再配布の方法に応じて、マルチプロトコルの再帰ネクストホップ伝達用に構成する必要がある特定のポリシーが あります。ここでは、これらのポリシーを構成する手順について説明します。

### <span id="page-37-2"></span>手順

- <span id="page-37-0"></span>ステップ **1** BGP ネクストホップ伝達のルート制御用のルートマップの一致ルールを作成します。
	- a) ナビゲーションウィンドウから **[**テナント(**Tenants**)**]** > *[*テナント名(*tenant\_name*)*]* > **[**ポリシー (**Policies**)**]** > **[**プロトコル(**Protocol**)**]** に移動します。
	- b) [一致ルール(**MatchRules**)]を右クリックし、[ルートマップの一致ルールの作成(**CreateMatchRule for Route Map**)] を選択します。
		- [一致ルールの作成(**Create Match Rule**)] ダイアログボックスが表示されます。
	- c) [名前(**Name**)] フィールドにこの一致ルールの名前を入力します。 この例では、この一致ルールの名前として **all-pref** を入力します。
	- d) [プレフィックスの一致(**Match Prefix**)] サマリテーブルを見つけ、[**+**] をクリックして [**IP**]、[説明 (**Description**)]、[集計(**Aggregate**)]、[マスクより大きい(**GreaterThanMask**)]、[マスク未満(**Less Than Mask**)] フィールドにアクセスし、適切な値を入力して、外部ルートに一致する一致ルールを作 成します。
	- e) 完了したら、[送信(Submit)] をクリックします。
- <span id="page-37-1"></span>ステップ **2** BGP ネクストホップ伝達のルート制御のためのルートマップの設定ルールを作成します。
	- a) ナビゲーションウィンドウから **[**テナント(**Tenants**)**]** > *[*テナント名(*tenant\_name*)*]* > **[**ポリシー (**Policies**)**]** > **[**プロトコル(**Protocol**)**]** に移動します。
	- b) [設定ルール(**Set Rules**)] を右クリックし、[ルートマップの設定ルールの作成(**Create Set Rules for Route Map**)] を選択します。

作業ペインに [ルートマップの設定ルールの作成] ダイアログが表示されます。

c) [名前(**Name**)] フィールドに設定ルールの名前を入力します。

この例では、この設定ルールの名前として **NH-Prop-SR** を入力します。

- d) 次のフィールドを見つけて、適切な選択を行います。
	- ネクストホップ伝達(**NextHopPropagation**):このオプションを選択して、外部BGPピアによっ てアドバタイズされたネクストホップアドレスをファブリック内のインフラ MP-BGP VPN ピアに 伝達します。

このオプションを有効にしない場合、境界リーフスイッチのトンネルエンドポイント (TEP) が他 のリーフスイッチのネクストホップとして使用されます。

e) 完了したら、**[**終了**]** をクリックします。

- ステップ **3** BGP ネクストホップ伝達のルート制御用のルートマップを作成します。
	- a) ナビゲーションウィンドウから **[**テナント(**Tenants**)**]** > *[*テナント名(*tenant\_name*)*]* > **[**ポリシー (**Policies**)**]** > **[**プロトコル(**Protocol**)**]** に移動します。

b) [ルート制御のルートマップ(**Route Maps for Route Control**)] を右クリックし、[ルート制御のルート マップの作成(**Create Route Maps for Route Control**)] を選択します。

作業ペインに [ルート制御のルートマップの作成(**Create Route Maps for Route Control**)] ダイアログ が表示されます。

c) [名前(**Name**)] フィールドにルートマップの名前を入力します。 この例では、このルートマップの名前として **BGP-NH-Propogate** を入力します。

d) [ルート制御のルートマップの作成(**Create Route Maps for Route Control**)] ダイアログの [コンテキス ト(**Contexts**)] サマリテーブルから、[**+**] をクリックします。

[ルート制御コンテキスト(**Create Route Control Context**)] ウィンドウが表示されます。

- e) [名前(**Name**)] フィールドにルート制御コンテキストの名前を入力します。 この例では、このルート制御コンテキストの名前として **BGP-NH-Prop-RCC** を入力します。
- f) [関連付けられた一致ルール(**Associated Match Rules**)] の [**+**] 記号をクリックして [ルール名(**Rule Name**)] フィールドにアクセスし[、ステップ](#page-37-0) 1 (38 ページ) で作成した一致ルール(たとえば、 **all-pref**)を選択します。
- g) [設定ルール]ドロップダウンメニューを見つけて[、ステップ](#page-37-1)2 (38ページ) で作成した設定ルールを 選択します(たとえば、**NH-Prop-SR**)。
- h) [ルート制御コンテキストの作成(**Create Route Control Context**)] ダイアログボックスで、[**OK**] をク リックします。

[ルート制御のルートマップの作成(**Create Route Maps for Route Control**)] ウィンドウに戻ります。

i) [ルート制御のルートマップの作成(**Create Route Maps for Route Control**)] ウィンドウで、[送信 (**Submit**)] をクリックします。

#### <span id="page-38-1"></span>接続されたホスト再配布のための必要なポリシーの構成

<span id="page-38-0"></span>この手順では、MP-BGPファブリックに再配布する必要があるSVIに接続されている接続ホストルートまたはサブネッ トを指定します。

### 手順

- ステップ **1** 接続されたホストの再配布ポリシーのルート制御用のルートマップの一致ルールを作成します。
	- a) ナビゲーションウィンドウから **[**テナント(**Tenants**)**]** > *[*テナント名(*tenant\_name*)*]* > **[**ポリシー (**Policies**)**]** > **[**プロトコル(**Protocol**)**]** に移動します。
	- b) [一致ルール(**MatchRules**)]を右クリックし、[ルートマップの一致ルールの作成(**CreateMatchRule for Route Map**)] を選択します。

[一致ルールの作成(**Create Match Rule**)] ダイアログボックスが表示されます。

c) [名前(**Name**)] フィールドにこの一致ルールの名前を入力します。

この例では、この一致ルールの名前として **svi-prefix** を入力します。

- d) [プレフィックスの一致(**Match Prefix**)] サマリテーブルを見つけ、[**+**] をクリックして [**IP**]、[説明 (**Description**)]、[集計(**Aggregate**)]、[マスクより大きい(**GreaterThanMask**)]、[マスク未満(**Less Than Mask**)] フィールドにアクセスし、適切な値を入力して、L3Out SVI サブネットに一致する一致 ルールを設定します。
- e) 完了したら、[送信(Submit)] をクリックします。
- ステップ **2** 接続されたホストの再配布ポリシーのルート制御用のルートマップを作成します。
	- a) ナビゲーションウィンドウから **[**テナント(**Tenants**)**]** > *[*テナント名(*tenant\_name*)*]* > **[**ポリシー (**Policies**)**]** > **[**プロトコル(**Protocol**)**]** に移動します。
	- b) [ルート制御のルートマップ(**Route Maps for Route Control**)] を右クリックし、[ルート制御のルート マップの作成(**Create Route Maps for Route Control**)] を選択します。

作業ペインに [ルート制御のルートマップの作成(**Create Route Maps for Route Control**)] ダイアログ が表示されます。

- c) [名前(**Name**)] フィールドにルートマップの名前を入力します。 この例では、このルートマップの名前として **attach-pol** を入力します。
- d) [ルート制御のルートマップの作成(**Create Route Maps for Route Control**)] ダイアログの [コンテキス ト(**Contexts**)] サマリテーブルから、[**+**] をクリックします。

[ルート制御コンテキスト(**Create Route Control Context**)] ウィンドウが表示されます。

- e) [名前(**Name**)] フィールドにルート制御コンテキストの名前を入力します。 この例では、このルート制御コンテキストの名前として **attach-pol-RCC** を入力します。
- f) [関連付けられた一致ルール(**Associated Match Rules**)] の [**+**] 記号をクリックして [**Rule Name**(ルー ル名)] フィールドにアクセスし、[ステップ](#page-38-0) 1 (39 ページ) で作成した一致ルールを選択します。
- g) 完了したら、[送信(Submit)] をクリックします。

### <span id="page-39-1"></span>**L3Out** での静的再頒布またはインターリークに必要なポリシーの構成

この手順では、設定されたアクションルールのネクストホップ伝達とマルチパスを使用して、ネクストホップをMP-BGP ファブリックに伝達する必要があるOSPFルートのルートマップを設定します。これら2つのセットアクションルール を1つのルートマップに組み合わせると、使用可能なすべてのネクストホップが選択され、MP-BGPファブリックに伝 達します。

#### <span id="page-39-0"></span>手順

ステップ **1** ACI ファブリックでルートを再配布するためのパスの最大数を構成します。

これは、[ステップ](#page-41-0) 3 (42 ページ) の [マルチパス(**Multipath**)] フィールドを構成する前に必要な手順で す。

- a) **[**テナント(**Tenants**)**]** > *[* テナント名(*tenant\_name*) *]* > **[**ポリシー(**Policies**)**]** > **[**プロトコル (**Protocol**)**]** > **[BGP]** > **[BGP** アドレスファミリ コンテキスト(**BGP Address Family Context**)**]** に移 動します。
- b) [**BGP** アドレス ファミリ コンテキスト ポリシーの作成(**Create BGP Address Family Context Policy**)] ダイアログ ボックスで、次のタスクを実行します。
	- **1.** [Name] フィールドにポリシーの名前を入力します。

この例では、この一致ルールの名前として **redistr-mpath** を入力します。

**2.** [ローカルの最大 **ECMP**(**Local Max ECMP**)] フィールドを見つけて値を入力し、境界リーフス イッチで学習した静的ルートまたは OSPF プロトコルルートを MP-BGP ファブリックに再配布す る際に選択する必要があるパス(ECMP ネクストホップ)の最大数を設定します。

このフィールドのデフォルト値は0で、**LocalMaxECMP**設定が無効であることを示します。この 設定を有効にするには、パスの最大数の値を入力します。範囲は 1 ~ 16 です。

- このシナリオでは、[ホストルートリークを有効にする(**Enable Host Route Leak**)] オプ ションを選択しないでください。これは、マルチプロトコルの再帰ネクストホップ伝達を 構成する場合はサポートされません。 (注)
- **3.** エントリを更新した後、**[Submit]** をクリックします。
- c) **[**テナント(**Tenants**) > *[tenant\_name]* > **[**ネットワーキング(**Networking**)**]** > **[VRFs]** > *[vrf\_name]* に移 動します。
- d) 対象の VRF の設定の詳細を確認します。
- e) [アドレスファミリごとのBGPコンテキスト(BGPContextPer AddressFamily)]フィールドを見つけ、 [BGP アドレス ファミリ タイプ(BGP Address Family Type)] 領域で、IPv4 unicast address family または IPv6 unicast address family を選択します。
- f) **[BGP Address Family Context]** ドロップダウン リストで作成した [BGP Address Family Context] にアク セスし、それをサブジェクト VRF に関連付けます。
- g) [送信 (Submit) ] をクリックします。
- <span id="page-40-0"></span>ステップ **2** L3Out での静的再配布またはインターリークのルート制御用のルートマップの一致ルールを作成します。
	- a) ナビゲーションウィンドウから **[**テナント(**Tenants**)**]** > *[*テナント名(*tenant\_name*)*]* > **[**ポリシー (**Policies**)**]** > **[**プロトコル(**Protocol**)**]** に移動します。
	- b) [一致ルール(**MatchRules**)]を右クリックし、[ルートマップの一致ルールの作成(**CreateMatchRule for Route Map**)] を選択します。
		- [一致ルールの作成(**Create Match Rule**)] ダイアログボックスが表示されます。
	- c) [名前(**Name**)] フィールドにこの一致ルールの名前を入力します。

この例では、この一致ルールの名前として **OSPF-NH-static-NH-IPs** を入力します。

d) [プレフィックスの一致(**Match Prefix**)] サマリテーブルを見つけ、[**+**] をクリックして [**IP**]、[説明 (**Description**)]、[集計(**Aggregate**)]、[マスクより大きい(**GreaterThanMask**)]、[マスク未満(**Less Than Mask**)] フィールドにアクセスし、適切な値を入力して、OSPF ネクストホップ/静的ネクスト ホップ IP アドレス (vRouters ループバック IP アドレス)で一致する一致ルールを設定します。

- e) 完了したら、[送信(Submit)] をクリックします。
- <span id="page-41-0"></span>ステップ **3** L3Out でのスタティック再配布またはインターリークの経路制御のために、ルートマップの設定ルールを 作成します。
	- a) ナビゲーションウィンドウから **[**テナント(**Tenants**)**]** > *[*テナント名(*tenant\_name*)*]* > **[**ポリシー (**Policies**)**]** > **[**プロトコル(**Protocol**)**]** に移動します。
	- b) [設定ルール(**Set Rules**)] を右クリックし、[ルートマップの設定ルールの作成(**Create Set Rules for Route Map**)] を選択します。

作業ペインに [ルートマップの設定ルールの作成] ダイアログが表示されます。

c) [名前(**Name**)] フィールドに設定ルールの名前を入力します。

この例では、この設定ルールの名前として **NH-Prop-SR\_Mpath** を入力します。

- d) 次のフィールドを見つけて、適切な選択を行います。
	- ネクストホップ伝達(**NextHopPropagation**):このオプションを選択して、外部BGPピアによっ てアドバタイズされたネクストホップアドレスをファブリック内のインフラ MP-BGP VPN ピアに 伝達します。

このオプションを有効にしない場合、境界リーフスイッチのトンネルエンドポイント (TEP) が他 のリーフスイッチのネクストホップとして使用されます。

- マルチパス:このオプションを選択して、ネクストホップの変更されていない再配布を実行する 場合に、特定のルートの再配布のために複数のパス(ECMP ネクストホップ)を選択する必要が あるかどうかを指定します。使用されるパスの数は、[ステップ](#page-39-0)1(40ページ)の**LocalMaxECMP** フィールドに入力した値に基づいています。このオプションを有効にすると、ネクストホップ伝 達(**Next Hop Propagation**) オプションも自動的に有効になります。
- e) 完了したら、**[**終了**]** をクリックします。
- ステップ **4** L3Out での静的再配布またはインターリークのルート制御用のルートマップを作成します。
	- a) ナビゲーションウィンドウから **[**テナント(**Tenants**)**]** > *[*テナント名(*tenant\_name*)*]* > **[**ポリシー (**Policies**)**]** > **[**プロトコル(**Protocol**)**]** に移動します。
	- b) [ルート制御のルートマップ(**Route Maps for Route Control**)] を右クリックし、[ルート制御のルート マップの作成(**Create Route Maps for Route Control**)] を選択します。

作業ペインに [ルート制御のルートマップの作成(**Create Route Maps for Route Control**)] ダイアログ が表示されます。

c) [名前(**Name**)] フィールドにルートマップの名前を入力します。

この例では、このルートマップの名前として **OSPF-to-BGP-static\_interleak** を入力します。

d) [ルート制御のルートマップの作成(**Create Route Maps for Route Control**)] ダイアログの [コンテキス ト(**Contexts**)] サマリテーブルから、[**+**] をクリックします。

[ルート制御コンテキスト(**Create Route Control Context**)] ウィンドウが表示されます。

e) [名前(**Name**)] フィールドにルート制御コンテキストの名前を入力します。

この例では、このルート制御コンテキストの名前として **OSPF-to-BGP-static\_interleak-RCC** を入力し ます。

- f) [関連付けられた一致ルール(**Associated Match Rules**)] の [**+**] 記号をクリックして [ルール名(**Rule Name)** | フィールドにアクセスし、ステップ2 (41[ページ\)](#page-40-0) で作成した一致ルールを選択します(た とえば、 **OSPF-NH-static-NH-IPs** )。
- g) [設定ルール]ドロップダウンメニューを見つけて[、ステップ](#page-41-0)3 (42ページ) で作成した設定ルールを 選択します(たとえば、**NH-Prop-SR\_Mpath**)。
- h) [ルート制御コンテキストの作成(**Create Route Control Context**)] ダイアログボックスで、[**OK**] をク リックします。

[ルート制御のルートマップの作成(**Create Route Maps for Route Control**)] ウィンドウに戻ります。

i) [ルート制御のルートマップの作成(**Create Route Maps for Route Control**)] ウィンドウで、[送信 (**Submit**)] をクリックします。

### **GUI** を使用したマルチプロトコル再帰ネクストホップ伝達の設定

ACI ファブリックでマルチプロトコル再帰ネクストホップ伝達を行うには、BGP と OSPF の両方でファブリック内の ルートを再配布する必要があります。ただし、フローティング L3Out [の考慮事項と制限事項](#page-6-0) (7 ページ) で説明され ているように、既存の L3Out の制限により、単一の L3Out で BGP と OSPF の両方を設定することはできません。した がって、2 つの個別の L3Out を構成する必要があります。

- 制御ノード用の 1 つの L3Out、BGP プロトコルのみが有効(**l3out-bgp**)
- 転送ノード用の 1 つの L3Out、OSPF プロトコルのみが有効(**l3out-ospf**)

#### 手順

ステップ **1** BGP プロトコルのみを有効にして、制御ノードの最初の L3Out を作成します(**l3out-bgp**)。

- a) **[**ナビゲーション(**Navigation**)**]** ペインで、*[Tenant\_name]* > **[**ネットワーキング(**Networking**)**]** > **[L3Outs]** の順に展開します。
- b) [L3Out の作成(Create L3Out)] を右クリックして選択します。

[**L3Out** の作成(**Create L3Out**)] ウィザードが表示されます。

c) [**L3Out** の作成(**Create L3Out**)] ウィザードに必要な情報を入力して、**l3out-bgp L3Out** を作成しま す。

通常どおりに L3Out を作成します。この手順では、フローティング L3Out の次の特定の設定を使用し ます。

• **1** で、**[**アイデンティティ(**Identity**)**]** ペインのルーティングプロトコルのチェックボックスがあ るエリアで、この **l3out-bgp L3Out** に対して **BGP** のみを選択します。

- **2** で、**[**ノードとインターフェイス(**Nodes andInterfaces**)**]** ペインの [インターフェイスタイプ**/**レ イヤ **3**(**Interface Types/Layer 3**)] フィールドで、BGP のこのフローティング L3Out に対して [フ ローティング **SVI**(**Floating SVI**)] を選択します。
- **2** で、**[**ノードとインターフェイス(**Nodes and Interfaces**)**]** ペインの [インターフェイスタイプ**/**ド メイン(**Interface Types/Domain**)] フィールドで、フローティング L3Out 用に設定したドメイン を選択します。
- **2** で、**[**ノードとインターフェイス(**Nodes and Interfaces**)**]** ペインの [インターフェイスタイプ**/**フ ローティングアドレス(**InterfaceTypes/Floating Address**)]フィールドに、プライマリフローティ ング IP アドレスを入力します。

フローティング IP アドレスは、非アンカーリーフノードの一般的な IP アドレスです。これは、 ルータがデータパスを介して非アンカーのトップオブラックスイッチに接続されている場合に、 ルータを見つけるために使用されます。

- **2** で、**[**ノードとインターフェイス(**Nodes and Interfaces**)**]** ペインで、[ノード(**Nodes**)] フィー ルドの [ノード **ID**(**Node ID**)] ドロップダウンリストからアンカーリーフスイッチのノードを選 択します。
- **2** で、**[**ノードとインターフェイス(**Nodes and Interfaces**)**]** ペインの [**IP** アドレスプライマリ(**IP Address Primary**)] フィールドに、アンカーリーフスイッチのプライマリ IP アドレスを入力しま す。

このIPアドレスは、前に入力したフローティングIPアドレスと同じサブネットにある必要があり ます。

• (オプション)アンカーリーフノードを追加するには、[ループバックアドレス(**Loopback Address**)] フィールドの隣の [**+**](プラス記号)をクリックします。

ステップ **2** 転送ノード用の 2 番目の L3Out を OSPF プロトコルのみを有効(**l3out-ospf**)にして作成します。

- a) **[**ナビゲーション(**Navigation**)**]** ペインで、*[Tenant\_name]* > **[**ネットワーキング(**Networking**)**]** > **[L3Outs]** の順に展開します。
- b) [L3Out の作成 (Create L3Out)] を右クリックして選択します。

[**L3Out** の作成(**Create L3Out**)] ウィザードが表示されます。

- c) [**L3Out**の作成(**CreateL3Out**)]ウィザードに必要な情報を入力して、**l3out-ospf**L3Outを作成します。 通常どおりに L3Out を作成します。この手順では、フローティング L3Out の次の特定の設定を使用し ます。
	- **1** で、**[**アイデンティティ(**Identity**)**]** ペインのルーティングプロトコルのチェックボックスがあ るエリアで、この **l3out-ospf L3Out** に対して **OSPF** のみを選択します。
	- **2** で、**[**ノードとインターフェイス(**Nodes and Interfaces**)**]** ペインの [インターフェイスタイプ**/**レ イヤ **3**(**Interface Types/Layer 3**)] フィールドで、OSPF のこのフローティング L3Out に対して [フ ローティング **SVI**(**Floating SVI**)] を選択します。
- **2** で、**[**ノードとインターフェイス(**Nodes and Interfaces**)**]** ペインの [インターフェイスタイプ**/**ド メイン(**Interface Types/Domain**)] フィールドで、フローティング L3Out 用に設定したドメイン を選択します。
- **2** で、**[**ノードとインターフェイス(**Nodes and Interfaces**)**]** ペインの [インターフェイスタイプ**/**フ ローティングアドレス(**Interface Types/Floating Address**)] フィールドに、**l3out-bgp** L3Out に使 用されるプライマリフローティング IP アドレスを入力します。
- **2** で、**[**ノードとインターフェイス(**Nodes and Interfaces**)**]** ペインの [ノード(**Nodes**)] フィール ドに、[ノード **ID**(**Node ID**)] ドロップダウンリストから **l3out-bgp L3Out** に使用されるアンカー リーフスイッチと同じノードを選択します
- **2** で、**[**ノードとインターフェイス(**Nodes and Interfaces**)**]** ペインの [**IP** アドレスプライマリ(**IP Address Primary**)] フィールドに、 **l3out-bgp** L3Out に使用されるアンカーリーフスイッチのプラ イマリ IP アドレスを入力します。
- (オプション)追加アンカーリーフノードを追加するために、**l3out-bgp L3Out** に行ったように、 [ループバックアドレス(**Loopback Address**)] フィールドの隣の [**+**](プラス記号)をクリックし ます。
- ステップ **3** BGP ネクストホップ伝達のルート制御用のルートマップを **l3out-bgp L3Out** に適用し、このルートマップ をインポートポリシーとして構成します。
	- a) 作成した **l3out-bgp** L3Out の **BGP** ピア接続プロファイルに移動します。

**Tenants** > *tenant\_name* > **Networking** > **L3Outs** > *BGP\_L3Out* > **Logical Node Profiles** > *logical\_node\_profile\_name* > **Logical Interface Profiles** > *logical\_interface\_profile\_name* > *bgp\_peer\_connectivity\_profile\_name*

[**BGP** ピア接続プロファイル(**BGP Peer Connectivity Profile**)] のプロパティが作業ペインに表示され ます。

- b) [ルート制御プロファイル(**Route Control Profile**)**]** エリアを見つけ、[+] をクリックしてルート制御プ ロファイルを追加します。
- c) [名前(**Name**)] フィールドで、BGP 再帰ネクスト [ホップ伝達に必要なポリシーの構成](#page-37-2) (38 ページ) で作成 した BGP ネクストホップ伝達のルート制御用のルートマップを選択します(たとえば、 **BGP-NH-Propogate**)。
- d) **[**方向(**Direction**)**]** フィールドで、**[**ルート インポート ポリシー(**Route Import Policy**)**]** で **[**更新**]** を 選択します。
- e) [送信 (Submit) ] をクリックします。
- ステップ **4** 使用する再配布方法を決定します。

利用可能な再配布方法は 3 つあります。

- 転送ノードの L3Out で指定されている MP-BGP ファブリックに接続されたホストの再配布。この例で は、**l3out-ospf** です。この機能は、リリース 5.0(1) 以降で使用できます。
- 転送ノードのL3Outで指定されているMP-BGPファブリックへのOSPF再配布。この例では、**l3out-ospf** です。この機能は、リリース 5.2(1) 以降で使用できます。

• 転送ノードの L3Out で指定されている MP-BGP ファブリックへの静的再配布。この例では、転送ノー ドと制御ノード (13out-bgp)に 1つの L3Out があると想定しています。この機能は、リリース 5.2(1) 以降で使用できます。

適切な手順に進み、これらの再配布方法を構成します。

- MP-BGP ファブリックへの接続されたホストの再配布については、ステップ 5 (46 [ページ\)](#page-45-0) に進みま す。
- MP-BGP ファブリックへの OSPF 再配布については[、ステップ](#page-45-1) 6 (46 ページ) に進みます。
- MP-BGP ファブリックへの静的な再配布については、ステップ7 (46[ページ\)](#page-45-2) に進みます。

<span id="page-45-0"></span>ステップ **5** 次の手順を使用して、接続されたルートをピックアップするように L3Out を設定します。

この例では、転送ノードの L3Out は **l3out-ospf** です。

a) **l3out-ospf** L3Out に移動します。

**[**テナント(**Tenants**)**]** > *[*テナント名(*tenant\_name*)*]* > **[**ネットワーキング(**Networking**)**]** > **[L3Outs]** > *[OSPF\_L3Out]*

- b) [ポリシー(**Policy**)] タブをクリックし、次に [メイン(**Main**)] サブタブをクリックします。
- c) [再配布用のルートプロファイル(**Route Profile for Redistribution**)] フィールドで、[**+**] をクリックし て再配布用のルートプロファイルを設定します。
- d) **[**送信元(**Source**)**]** フィールドで、**[**接続されたホスト(**attached-host**)**]** を選択します。
- e) [ルートマップ] エリアで[、接続されたホスト再配布のための必要なポリシーの構成](#page-38-1) (39 ページ) で 作成した接続ホスト再配布ポリシーのルート制御用のルートマップを選択します(たとえば、 **attach-pol**)。
- f) [送信(Submit)] をクリックします。

<span id="page-45-1"></span>ステップ **6** 次の手順を使用して、L3Out の下にインターリークポリシーを接続します。

この例では、転送ノードの L3Out は **l3out-ospf** です。

a) **l3out-ospf** L3Out に移動します。

**[**テナント(**Tenants**)**]** > *[*テナント名(*tenant\_name*)*]* > **[**ネットワーキング(**Networking**)**]** > **[L3Outs]** > *[OSPF\_L3Out]*

- b) [ポリシー(**Policy**)] タブをクリックし、次に [メイン(**Main**)] サブタブをクリックします。
- <span id="page-45-2"></span>c) [インターリークのルートプロファイル(**Route Profile for Interleak**)] フィールドを見つけて、[L3Out](#page-39-1) [での静的再頒布またはインターリークに必要なポリシーの構成\(](#page-39-1)40ページ)で設定したインターリー クポリシーを選択します(たとえば、**OSPF-to-BGP-static\_interleak**)。
- d) [送信(Submit)] をクリックします。
- ステップ7 次の手順を使用して、境界リーフスイッチで学習した静的プロトコルルートを MP-BGP ファブリックに再 配布します。

この例では、転送ノードと制御ノード (Bout-bgp)に 1つの L3Out があると想定しています。

a) **l3out-bgp** L3Out に移動します。

**[**テナント(**Tenants**)**]** > *[tenant\_name]* > **[**ネットワーキング(**Networking**)**]** > **[L3Outs]** > *[BGP\_L3Out]*

- b) [ポリシー(**Policy**)] タブをクリックし、次に [メイン(**Main**)] サブタブをクリックします。
- c) [再配布用のルートプロファイル(**Route Profile for Redistribution**)] フィールドで、[**+**] をクリックし て再配布用のルートプロファイルを設定します。
- d) **[**送信元(**Source**)**]** エリアで、**[**静的(**Static**)**]** を選択します。
- e) [ルートマップ(**Route Map**)] 領域で、L3Out [での静的再頒布またはインターリークに必要なポリシー](#page-39-1) の構成 (40 [ページ\)](#page-39-1) で作成した接続ホスト再配布ポリシーのルート制御用のルートマップを選択し ます(たとえば、 **static-to-BGP\_interleak**)。
- f) [送信(Submit)] をクリックします。

### **CLI** を使用したファブリックでルートを再配布するためのパスの最大数の構成

次の例では、CLI を使用して BGP 最大パス機能を設定する方法の情報を提供します。

#### 始める前に

次のフィールドの許容値については、Cisco APIC ドキュメンテーション ページの 『Verified Scalability Guide for Cisco APIC』を参照してください。[https://www.cisco.com/c/en/us/support/cloud-systems-management/](https://www.cisco.com/c/en/us/support/cloud-systems-management/application-policy-infrastructure-controller-apic/tsd-products-support-series-home.html) [application-policy-infrastructure-controller-apic/tsd-products-support-series-home.html](https://www.cisco.com/c/en/us/support/cloud-systems-management/application-policy-infrastructure-controller-apic/tsd-products-support-series-home.html)

#### 手順

次のコマンドを入力します。ここで、maximum-paths local コマンドは、CLI を使用してファブリック内の ルートを再配布するためのパスの最大数を設定するために特に使用されます。

```
apic1(config)# leaf 101
apic1(config-leaf)# template bgp address-family newAf tenant t1
apic1(config-bgp-af)# maximum-paths local 12
apic1(config-bgp-af)# exit
apic1(config-leaf)# exit
apic1#
```
### **CLI** を使用した複数のネクストホップの構成

次の例では、CLI を使用して複数のネクストホップを構成する方法に関する情報を説明します。

#### 手順

次のコマンドを入力します。特に、set next-hop-unchanged および set redist-multipath コマンドは、CLI を使用して複数のネクストホップを設定するために使用されます。

apic1(config)# **leaf 101** apic1(config-leaf)# **template route-profile test\_rp tenant t1 apic1(config-leaf-template-route-profile)# set next-hop-unchanged apic1(config-leaf-template-route-profile)# set redist-multipath** apic1(config-leaf-template-route-profile)# **exit**

```
apic1(config-leaf)# exit
apic1#
```
### **REST API** を使用したファブリックでルートを再配布するためのパスの最大数の構成

さらに多くのパスを設定できるようにする2つのプロパティは、bgpCtxAfPolオブジェクトのmaxEcmp と maxEcmpIbgp です。これら 2 つのプロパティを設定した後、実装の残り部分に反映されます。ECMP ポリシーは VRF レベルで適用 されます。

次の例では、REST API を使用して BGP 最長パス機能を設定する方法の情報を提供します。

#### 始める前に

次のフィールドの許容値については、Cisco APIC ドキュメンテーション ページの 『Verified Scalability Guide for Cisco APIC』を参照してください。[https://www.cisco.com/c/en/us/support/cloud-systems-management/](https://www.cisco.com/c/en/us/support/cloud-systems-management/application-policy-infrastructure-controller-apic/tsd-products-support-series-home.html) [application-policy-infrastructure-controller-apic/tsd-products-support-series-home.html](https://www.cisco.com/c/en/us/support/cloud-systems-management/application-policy-infrastructure-controller-apic/tsd-products-support-series-home.html)

#### 手順

ファブリックでルートを再配布するためのパスの最大数を設定するには、以下のように登録します。

```
<fvTenant descr="" dn="uni/tn-t1" name="t1">
    <fvCtx name="v1">
       <fvRsCtxToBgpCtxAfPol af="ipv4-ucast" tnBgpCtxAfPolName="bgpCtxPol1"/>
    \langle fvCtx>
    <bgpCtxAfPol name="bgpCtxPol1" maxLocalEcmp="16"/>
</fvTenant>
```
### **REST API** を使用した複数のネクストホップの構成

#### 手順

複数のネクストホップを構成するには、次を送信します。

```
<fvTenant dn="uni/tn-t1">
    <rtctrlAttrP name="s1">
        <rtctrlSetRedistMultipath/>
    \langle/rtctrlAttrP>
</fvTenant>
```
# **SVI** での複数の **L3Out** のカプセル化のサポート

リリース 5.2(3) より前では、SVI で設定された L3Out は、外部ブリッジ ドメインごとに 1 つの VLAN カプセル化に制 限されます。

リリース 5.2(3) 以降、さまざまな外部 VLAN カプセル化を使用するためのサポートが利用可能になりました。異なる 外部カプセル化インスタンスはすべて、単一のレイヤ2ドメインの一部として扱われます。それぞれが異なるカプセル 化を使用する複数の SVI で設定された L3Out は、単一の外部ブリッジドメインにグループ化できます。この単一の外

部ブリッジドメインは、単一の VXLAN ネットワーク識別子 (VNID) を使用し、単一のブロードキャストドメインにな ります。異なるカプセル化で構成された SVI は、同じサブネット内の IP アドレスを使用できます。

## 非アンカーノードで設定される異なるアクセスカプセル化の単一フローティング**SVI**

次の図は、物理ドメインモデルを使用した単一のフローティング SVI の構成を示しています。

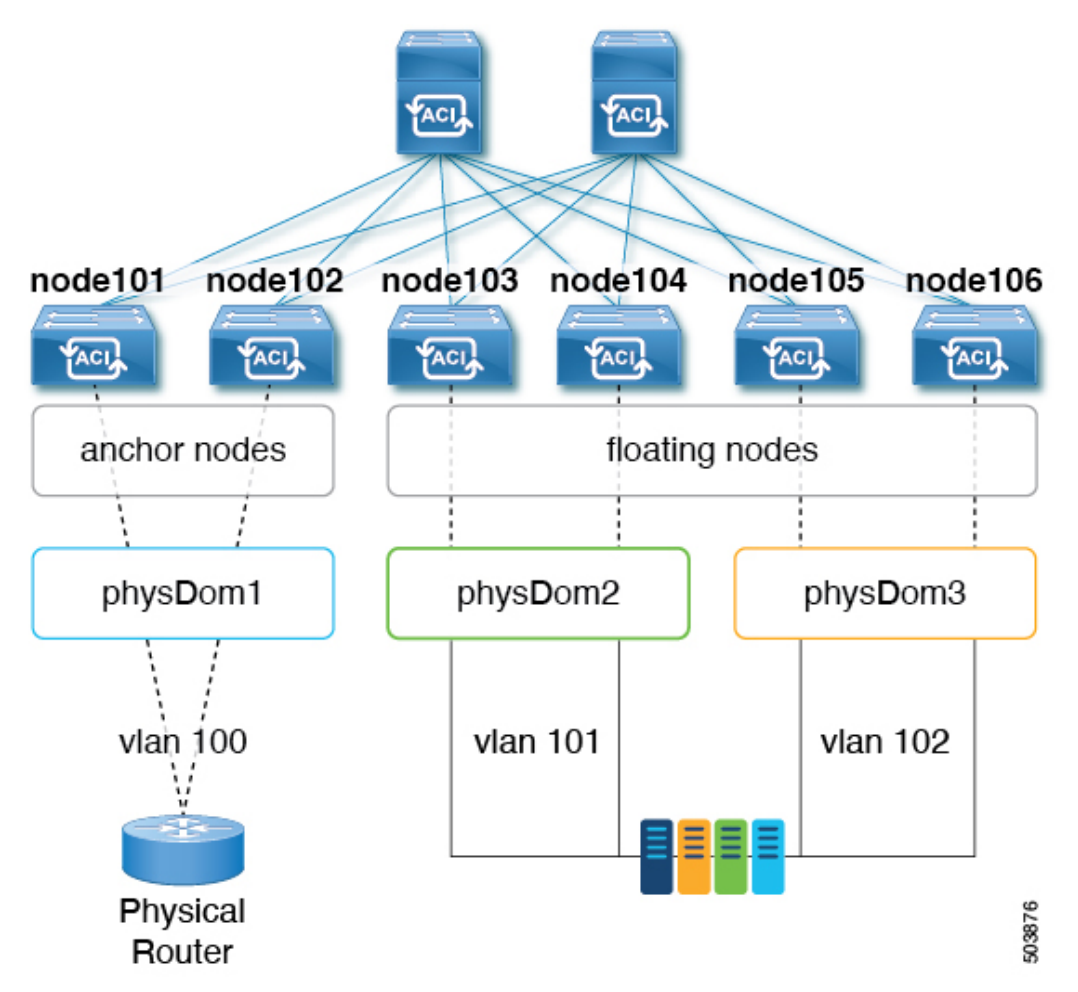

上記のユースケースを構成するには:

- **1.** アンカーノードとして、リーフスイッチ **node101** および **node102** に関連付けられた接続可能なエンティティプロ ファイル (AEP) アンカーノードを使用して、物理ドメイン **physDom1** を作成します。
- **2.** 必要なアクセスカプセル化セットごとに追加の物理ドメインを作成します。
- **3.** リーフスイッチ **node103** および **node104** に関連付けられた AEP **floating-set1** を使用して、物理ドメイン **physDom2** を作成します。
- **4.** リーフスイッチ **node105** および **node106** に関連付けられた AEP **floating-set2** を使用して、物理ドメイン **physDom3** を作成します。
- **5. node101**をアンカーノードとしてカプセル化 **vlan100** を使用してフローティングSVI **vlif-100**を作成します。
- **6. node102**をアンカーノードとしてカプセル化 **vlan100** を使用してフローティングSVI **vlif-100**を作成します。
- **7.** フローティング SVI に物理ドメインパス属性を追加します。
	- アクセスカプセル化 **vlan101** で追加された物理ドメイン **physDom2**
	- アクセスカプセル化 **vlan102** で追加された物理ドメイン **physDom3**

物理ドメイン**physDom1**はアンカーノードに関連付けられているため、親SVIカプセル化を使用することに注意し てください。

次の図は、複数の SVI が異なるアクセス カプセル化でグループ化されている設定を示しています。

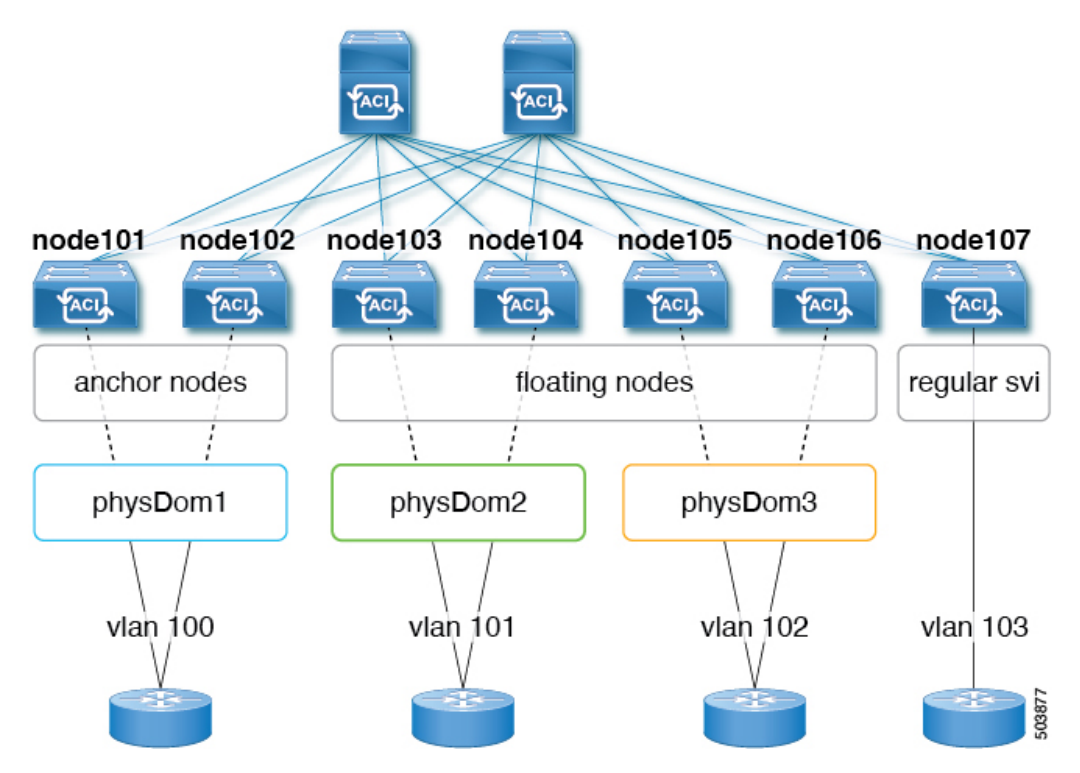

この使用ケースでは:

- **vlif-100** では、リーフ スイッチ node101 および node102 がアンカー ノードであり、リーフ スイッチ node103、 node104、node105、および node106 が非アンカーノードです。
- 次のリーフ スイッチは VPC ペアです。
	- node101 および node102
	- node103 および node104
	- node105 および node106

複数の SVI をレイヤ 2 ブリッジ グループにグループ化する上記の使用例を設定します。

**1.** encapsulation vlan100 でフローティング SVI vlif-100 を作成します。

- **2.** アクセスカプセル化vlan100(vlif-100アンカーカプセル化と同じカプセル化)を使用して、リーフスイッチnode101 および node102 を設定します。
- **3.** 残りのリーフ スイッチに異なるアクセス カプセル化を設定します。
	- アクセス カプセル化 **vlan101** でリーフ スイッチ node103 および node104 を設定します。
	- アクセス カプセル化 **vlan102** を使用してリーフ スイッチ node105 および node106 を設定します。
- **4.** リーフ スイッチ node107 で、カプセル化 vlan103 を使用して通常の SVI svi-103 を作成します。
- **5.** フローティング SVI vlif-100 と通常の SVI svi-103 をグループ化して、単一のレイヤ 2 ブロードキャスト ドメインの 一部として動作させます。
	- **1.** ブリッジ ドメイン プロファイルを作成します。 ブリッジドメインプロファイルは、新しいMO l3extBdProfileで表されます。
	- **2.** ブリッジ ドメイン プロファイルの一意の名前文字列を指定します。
	- **3.** 同じブリッジ ドメイン プロファイルにグループ化する必要がある通常およびフローティング SVI のそれぞれ を関連付けます。
	- **4.** SVI をブリッジ ドメイン プロファイルに関連付けます。

この関連付けには、l3extBdProfileCont と l3extRsBdProfile の 2 つの新しい MO を使用できます。

### 注意事項と制約事項

- この機能のユースケースは、外部仮想ルータへの接続です。レイヤ 2 ループは、外部デバイス/ハイパーバイザに よってブロックされます。ループを防止するためにスパニングツリープロトコルに依存する外部スイッチでこの機 能を使用すると、ループが発生する可能性があります。
- SVIまたはフローティングSVIは、外部ブリッジドメインプロファイルの設定後に削除され、再度追加されます。
- 外部ブリッジ ドメイン プロファイルは L3Out スコープです。ノードでは、同じ外部ブリッジ ドメイン プロファ イルに 2 つの異なるアクセス カプセル化マッピングを設定することはできません。
- 展開するアクセス カプセル化ごとに個別の物理ドメインと AEP を作成します。
- これらの各 AEP の一部であるノードは、オーバーラップしないようにする必要があります。
- アンカー ノードとこれらのアンカー ノードのVPCペアは、単一の物理ドメインと AEP の一部である必要がありま す。
- アンカー ノードを持つ物理ドメインを指す L3Out ダイナミック接続 (I3extRsDynPathAtt) には、アクセス カプセ ル化が設定されていないか、親仮想論理インターフェイスプロファイル(*virtualLIfP*)で設定されているカプセル 化と同じアクセス カプセル化が必要です。
- 同じフローティング SVI またはブリッジ プロファイル グループの下で、異なるアクセス カプセル化を使用して同 じ物理ドメインを設定しないでください。
- ブリッジ ドメインのグループ化は、カプセル化スコープ **ctx**(APIC GUI の **VRF** オプション)ではサポートされて いません。
- 異なる回線カプセル化を持つグループ化された SVI は、共通ノードを共有できません。
- 同じリーフノードで同じ VLAN カプセル化を使用する同じ L3Out を持つ IPv4 および IPv6 アドレスファミリの場 合、異なるL3Out論理インターフェイスプロファイルが必要です。これは、1つの論理インターフェイスプロファ イルに、同じリーフノード上の同じVLANカプセル化を持つ複数のフローティングSVIを含められないためです。 両方の L3Out 論理インターフェイスプロファイルは、フローティング SVI のパス属性設定で同じドメインを持っ ている必要があります。
- リリース5.2(3)からSVIによるL3Outの複数のカプセル化がサポートされていない以前のリリースにダウングレー ドする場合、複数のカプセル化や外部ブリッジ ドメイン プロファイルで設定された L3Out で次のアクションが実 行されます。
	- 複数のカプセル化サポートに使用される新しいアロケータ(*l3extBdProfileEncapAllocator*)が削除されます。
	- すべての外部ブリッジ ドメイン プロファイル(新しい *l3extBdProfile* MO)が削除されます。
	- すべての新しい *l3extBdProfileCont* MO が削除されます。
	- すべての新しい *l3extRsBdProfile* MOが削除されます。
	- 明示的なカプセル化設定を持つすべての L3Out ダイナミック接続(*l3extRsDynPathAtt* MO)が削除されます。
- リリース 5.2(4) から前のリリースにダウングレードすると、同じ SVI カプセル化を使用するが、異なるアドレス ファミリを持つフローティング L3Out の下にある VMM ドメインの動的アタッチメントが削除されます。
- 5.2(4) より前から 5.2(4) にアップグレードし、IPv4 または IPv6 の 異なる カプセル化から IPv4 または IPv6 の 同じ カプセル化に移行する場合は、既存の論理インターフェイスプロファイルを削除し、 IPv4 または IPv6 アドレス ファミリの両方で同じカプセル化を使用して追加する必要があります。

### **GUI** を使用して **SVI** で複数の **L3Out** のカプセル化を設定する

#### 手順

- ステップ **1** SVI グループ化に使用される外部ブリッジ グループ プロファイルを作成するには、次の手順を実行しま す。
	- a) **[**テナント(**Tenants**) > *[tenant-name]* > **[**ポリシー(**Policies**)**]** > **[**プロトコル(**Protocol**)**]** > **[**外部ブ リッジ グループ プロファイル(**External Bridge Group Profiles**)**]** に移動します。 設定済みの外部ブリッジ グループ プロファイルを示すページが表示されます。
	- b) [外部ブリッジ グループ プロファイル(External Bridge Group Profiles)] を右クリックし、[外部ブリッ ジ グループ プロファイルの作成(Create External Bridge Group Profile)] を選択します。 [外部ブリッジ グループ プロファイルの作成(Create External Bridge Group Profile)] ページが表示され ます。
	- c) 外部ブリッジ グループ プロファイルの名前を入力し、[送信(**Submit**)] をクリックします。

すでに設定されている外部ブリッジ グループ プロファイルを示すページが、新しい外部ブリッジ グ ループ プロファイルで更新されます。

- ステップ **2** フローティング SVI を外部ブリッジ ドメイン プロファイルに関連付けるには、次の手順を実行します。
	- a) **[**テナント(**Tenants**)**]** > *[tenant-name]* > **[**ネットワーキング(**Networking**)**]** > **[L3Outs]** > *[L3Out-name]* > **[**論理ノード プロファイル(**Logical Node Profile**)**]** > *[log-node-profile-name]* > **[**論理インターフェイス プロファイル(**Logical Interface Profile**)**]** > *[log-int-profile-name]* に移動します。 この論理インターフェイス プロファイルの [全般(**General**)] ページが表示されます。
	- b) [フローティング **SVI**(**Floating SVI**)] タブをクリックします。 すでに設定されているフローティング スイッチ仮想インターフェイスを示すページが表示されます。
	- c) 外部ブリッジドメインプロファイルに関連付けるフローティングスイッチ仮想インターフェイスをダ ブルクリックします。 このフローティング スイッチ仮想インターフェイスの一般情報が表示されます。
	- d) [外部ブリッジ グループ プロファイル(**External Bridge Group Profile**)] フィールドで、このフロー ティングスイッチ仮想インターフェイスに関連付ける外部ブリッジドメインプロファイルを選択しま す。
	- e) **[**送信(**Submit**)**]** をクリックします。`

ステップ **3** 通常の SVI をブリッジ ドメイン プロファイルに関連付けるには、次の手順を実行します。

- a) **[**テナント(**Tenants**)**]** > *[tenant-name]* > **[**ネットワーキング(**Networking**)**]** > **[L3Outs]** > *[L3Out-name]* > **[**論理ノード プロファイル(**Logical Node Profile**)**]** > *[log-node-profile-name]* > **[**論理インターフェイス プロファイル(**Logical Interface Profile**)**]** > *[log-int-profile-name]* に移動します。 この論理インターフェイス プロファイルの [全般(**General**)] ページが表示されます。
- b) [SVI] タブをクリックします。 設定済みのスイッチ仮想インターフェイスを示すページが表示されます。
- c) 外部ブリッジドメインプロファイルに関連付けるスイッチ仮想インターフェイスをダブルクリックし ます。

このスイッチ仮想インターフェイスの一般情報が表示されます。

- d) [外部ブリッジ グループ プロファイル(**External Bridge Group Profile**)] フィールドで、このスイッチ 仮想インターフェイスに関連付ける外部ブリッジ ドメイン プロファイルを選択します。
- e) **[**送信(**Submit**)**]** をクリックします。`

ステップ **4** 非アンカー(フローティング)ノードの個別のカプセル化を指定するには、次の手順を実行します。

- a) **[**テナント(**Tenants**)**]** > *[tenant-name]* > **[**ネットワーキング(**Networking**)**]** > **[L3Outs]** > *[L3Out-name]* > **[**論理ノード プロファイル(**Logical Node Profile**) > *[log-node-profile-name]* > **[**論理インターフェイス プロファイル(**Logical Interface Profile**)**]** > *[log-int-profile-name]* に移動します。 この論理インターフェイス プロファイルの [全般(**General**)] ページが表示されます。
- b) [フローティング **SVI**(**Floating SVI**)] タブをクリックします。 すでに設定されているフローティング スイッチ仮想インターフェイスを示すページが表示されます。
- c) 個別のカプセル化を指定するフローティングスイッチ仮想インターフェイスをダブルクリックします。 このフローティング スイッチ仮想インターフェイスの一般情報が表示されます。
- d) [パス属性(**Path Attributes**)] 領域で [+] をクリックします。 [フローティング パス属性の作成(**Create Floating Path Attributes**)] ウィンドウが表示されます。
- e) [**Encap**のアクセス(**AccessEncap**)]フィールドに、非アンカー(フローティング)ノードのアクセス カプセル化を入力します。
- f) **[**送信(**Submit**)**]** をクリックします。` [フローティング **SVI**(**Floating SVI**)] ページに戻ります。
- g) [送信 (Submit) ] をクリックします。

### **CLI** を使用して **SVI** で複数の **L3Out** のカプセル化を設定する

#### 手順

ステップ **1** CLI を使用して APIC にログインし、コンフィギュレーション モードとテナント コンフィギュレーション モードを開始します。

> apic1# apic1# **configuration** apic1(config)# **tenant** *<tenant-name>* apic1(config-tenant)#

ステップ2 次のコマンドを入力して、SVI グループ化に使用する外部ブリッジ プロファイルを作成します。

apic1(config-tenant)# **external-bridge-profile** *<bridge-profile-name>* apic1(config-tenant-external-bridge-profile)# **?**

ステップ **3** 次のコマンドを入力して、フローティング SVI をブリッジ ドメイン プロファイルに関連付けます。

```
apic1(config)# leaf <leaf-ID>
apic1(config-leaf)# virtual-interface-profile <ipv4/ipv6> vlan <vlan-num> tenant <tenant-name> vrf
<VRF-name> l3out <L3Out-name>
apic1(virtual-interface-profile)# ip address <IP-address>
apic1(virtual-interface-profile)# physical-domain <phy-dom-name> floating-addr <IP-address>
apic1(physical-domain)# vlan <vlan-num>
apic1(physical-domain)# exit
apic1(config-tenant)# external-bridge-profile <bridge-profile-name>
apic1(config-tenant-external-bridge-profile)#
```
ステップ **4** 次のコマンドを入力して、通常の SVI をブリッジ ドメイン プロファイルに関連付けます。

apic1(config)# **leaf** *<leaf-ID>* apic1(config-leaf)# **interface vlan** *<vlan-num>* apic1(config-leaf-if)# **vrf member tenant** *<tenant-name>* **vrf** *<VRF-name>* apic1(config-leaf-if)# **ip address** *<IP-address>* apic1(config-leaf-if)# **external-bridge-profile** *<bridge-profile-name>*

### **REST API** を使用した複数の **SVI** 付き **L3Out** のカプセル化の設定

手順

ステップ1 次の例のような投稿を入力して、SVI グループ化に使用する外部ブリッジプロファイルを作成します。

```
<fvTenant name="t1" dn="uni/tn-t1" >
   <l3extBdProfile name="bd100" status=""/>
</fvTenant>
```
ステップ2 次の例のような投稿を入力して、フローティングSVIをブリッジドメインプロファイルに関連付けます。

```
<fvTenant name="t1">
    <l3extOut name="l1">
        <l3extLNodeP name="n1">
            <l3extLIfP name="i1">
                <l3extVirtualLIfP addr="10.1.0.1/24"
                    encap="vlan-100"
                    nodeDn="topology/pod-1/node-101"
                    ifInstT="ext-svi">
                    <l3extBdProfileCont>
                         <l3extRsBdProfile tDn="uni/tn-t1/bdprofile-bd100"/>
                    </l3extBdProfileCont>
                </l3extVirtualLIfP>
            </l3extLIfP>
    \langle/l3extOut>
</fvTenant>
```
ステップ **3** 次の例のように投稿を入力して、通常の SVI をブリッジ ドメイン プロファイルに関連付けます。

```
<fvTenant name="t1">
    <l3extOut name="l1">
        <l3extLNodeP name="n1">
            <l3extLIfP name="i1">
                <l3extRsPathL3OutAtt encap="vlan-108"
                    tDn="topology/pod-1/paths-108/pathep-[eth1/10]"
                    ifInstT="ext-svi">
                    <l3extBdProfileCont>
                        <l3extRsBdProfile tDn="uni/tn-t1/bdprofile-bd100" status=""/
                    </l3extBdProfileCont>
                </l3extRsPathL3OutAtt>
            </l3extLIfP>
        </l3extLNodeP>
    </l3extOut>
</fvTenant>
```
ステップ **4** フローティング ノードの個別のカプセル化を指定するには、次の例のような投稿を入力します。

```
<fvTenant name="t1">
    <l3extOut name="l1">
        <l3extLNodeP name="n1">
            <l3extLIfP name="i1">
                <l3extVirtualLIfP addr="10.1.0.1/24"
                    encap="vlan-100"
                    nodeDn="topology/pod-1/node-101"
                    ifInstT="ext-svi">
                    <l3extRsDynPathAtt floatingAddr="10.1.0.100/24"
                        encap="vlan-104"
                        tDn="uni/phys-phyDom"/>
                </l3extVirtualLIfP>
            </l3extLIfP>
    \langle/13extOut>
</fvTenant>
```
# <span id="page-55-0"></span>**L3Out** 構成の検証

フローティングレイヤ 3 外部ネットワーク接続 (L3Out) を構成したら、VMware vCenter でのポートグループの作成と Cisco Application Policy Infrastructure Controller (APIC) でのリーフノード構成を確認します。

### **VMware vCenter** のフローティング **L3Out** ポート グループの検証

VMM ドメインを持つフローティング L3Out である場合は、VMware vCenter のレイヤ 3 外部接続 (L3Out) 用にポートグ ループが生成されていることを確認します。

### 始める前に

VMM ドメインでフローティング L3Out を構成しておく必要があります。

### 手順

- ステップ **1** VMware vCenter にログインします。
- ステップ **2** データセンターと VMware VDS に移動し、VMware VDS を展開してポートグループを表示します。
- ステップ **3** 左側のナビゲーションウィンドウで、L3Out 用に生成されたポートグループを見つけます。

ポートグループの名前は、Tenant\_name|L3Out\_name|VLAN-number の形式です。

たとえば、テナント名が Floating、L3Out 名が ExtConnect1、VLAN 番号が 205 の場合、ポートグループ名 は Floating|ExtConnect1|205 です。

ステップ **4** [サマリ(**Summary**)] タブで、VLAN ID が VLAN 範囲の最後の番号と同じであること、および分散ポー トグループの詳細の情報が正しいことを確認します。

### 次のタスク

リーフノードのフローティング L3Out を確認します。

### **Cisco APIC GUI** を使用してリーフ ノードのフローティング **L3Out** の検証

リーフノードに正しい IP アドレスがあることを確認します。

#### 始める前に

フローティング L3Out を構成しておく必要があります。

#### 手順

- ステップ1 Cisco Application Policy Infrastructure Controller (APIC) にログインします。
- ステップ **2 [**ファブリック(**Fabric**)**]** > **[**インベントリ(**Inventory**)**]** に移動します。
- ステップ **3** [インベントリ(**Inventory**)] ナビゲーションウィンドウで、[*pod*]、[*anchor\_leaf\_pod\_leaf\_node*]、[イン ターフェイス(**Interfaces**)] フォルダ、[外部 **SVI** インターフェイス(**External SVI Interfaces**)] フォル ダを展開します。
- ステップ **4** フローティング L3Out のインターフェイスをクリックします。 名前の形式は *vlan-VLAN\_ID* にする必要があります。たとえば、レイヤ 3 および VMM ドメイン用に設 定した VLAN が 205 の場合、インターフェイスの名前は vlan-205 です。
- ステップ **5** [ルーテッド **VLAN** インターフェイス(**Routed Vlan Interface**)] の中央の作業ペインで、IP アドレスが プライマリ IP アドレスであり、インターフェイスが稼働中であることを確認します。
- ステップ **6** リーフスイッチの実際の VLAN に属するインターフェイス VLAN ID に注意してください。 VLAN ID は、中央の作業ペインの [プロパティ(**Properties**)] リストの上部に表示されます。
- ステップ **7** [インベントリ(**Inventory**)] ナビゲーションウィンドウの [インターフェイス(**Interfaces**)] フォルダ で、[物理インターフェイス(**Physical Interfaces**)] フォルダを選択します。
- ステップ **8** [インターフェイス(**Interfaces**)]中央の作業ペインで、[物理インターフェイス(PhysicalInterfaces)]タ ブを選択します。
- ステップ **9** [物理インターフェイス(Physical Interfaces)] を選択します(たとえば、eth 1/8 および eth 1/9)。 **Oper Vlans** 列を展開し、メモした VLAN ID がリストにあることを確認します。
- ステップ **10** 手順 3 で非アンカーリーフノードを選択して、非アンカーリーフノードに対してこの手順を繰り返しま す。

### **CLI** を使用したフローティング **L3Out** の検証

このセクションでは、フローティング L3Out 構成を検証する方法を示します。

### 手順

ステップ **1** リーフノード(アンカーリーフ)のフローティング L3Out を確認するには:

この例では、アンカーリーフにはプライマリ IP、セカンダリ IP、およびフローティングプライマリ IP が あります。

#### 例:

Switch# show ip interface brief vrf floating:vrf1 IP Interface Status for VRF "floating:vrf1"(9) Interface Address Interface Status vlan14 192.168.1.254/24 protocol-up/link-up/admin-up vlan17 192.168.2.254/24 protocol-up/link-up/admin-up vlan49 172.16.1.251/24 protocol-up/link-up/admin-up lo2 11.11.11.11/32 protocol-up/link-up/admin-up Switch# show ip interface vlan49

IP Interface Status for VRF "floating:vrf1"

```
vlan49, Interface status: protocol-up/link-up/admin-up, iod: 110, mode: external
IP address: 172.16.1.251, IP subnet: 172.16.1.0/24
IP address: 172.16.1.250, IP subnet: 172.16.1.0/24 secondary anchor-floating-ip
IP address: 172.16.1.254, IP subnet: 172.16.1.0/24 secondary
IP broadcast address: 255.255.255.255
IP primary address route-preference: 0, tag:
```
Switch# # show vlan id 49 extended

VLAN Name Encap Ports ---------------------------------------------------------------------------- 49 floating:vrf1:l3out- vxlan-14876650, Eth1/5, Eth1/6, Po1, Po2 L3Out:vlan-208 vlan-208

ステップ **2** 非アンカーリーフノードでフローティング L3Out を確認するには:

VMM ドメインを使用する場合、外部 VM が接続されていない場合は、非アンカーリーフにはフローティ ング IP がありません。物理ドメインを使用する場合、フローティング IP と VLAN は AEP に基づいてプロ ビジョニングされます。リーフにフローティング L3Out の L3Out ドメインを含む AEP がある場合、フロー ティング IP がプロビジョニングされます。

例:

Switch# show ip interface brief vrf floating:vrf1 IP Interface Status for VRF "floating:vrf1"(6) Interface Address Interface Status

THE SPECIFICATIONS AND INFORMATION REGARDING THE PRODUCTS REFERENCED IN THIS DOCUMENTATION ARE SUBJECT TO CHANGE WITHOUT NOTICE. EXCEPT AS MAY OTHERWISE BE AGREED BY CISCO IN WRITING, ALL STATEMENTS, INFORMATION, AND RECOMMENDATIONS IN THIS DOCUMENTATION ARE PRESENTED WITHOUT WARRANTY OF ANY KIND, EXPRESS OR IMPLIED.

The Cisco End User License Agreement and any supplemental license terms govern your use of any Cisco software, including this product documentation, and are located at: <http://www.cisco.com/go/softwareterms>.Cisco product warranty information is available at <http://www.cisco.com/go/warranty>. US Federal Communications Commission Notices are found here <http://www.cisco.com/c/en/us/products/us-fcc-notice.html>.

IN NO EVENT SHALL CISCO OR ITS SUPPLIERS BE LIABLE FOR ANY INDIRECT, SPECIAL, CONSEQUENTIAL, OR INCIDENTAL DAMAGES, INCLUDING, WITHOUT LIMITATION, LOST PROFITS OR LOSS OR DAMAGE TO DATA ARISING OUT OF THE USE OR INABILITY TO USE THIS MANUAL, EVEN IF CISCO OR ITS SUPPLIERS HAVE BEEN ADVISED OF THE POSSIBILITY OF SUCH DAMAGES.

Any products and features described herein as in development or available at a future date remain in varying stages of development and will be offered on a when-and if-available basis. Any such product or feature roadmaps are subject to change at the sole discretion of Cisco and Cisco will have no liability for delay in the delivery or failure to deliver any products or feature roadmap items that may be set forth in this document.

Any Internet Protocol (IP) addresses and phone numbers used in this document are not intended to be actual addresses and phone numbers. Any examples, command display output, network topology diagrams, and other figures included in the document are shown for illustrative purposes only. Any use of actual IP addresses or phone numbers in illustrative content is unintentional and coincidental.

The documentation set for this product strives to use bias-free language. For the purposes of this documentation set, bias-free is defined as language that does not imply discrimination based on age, disability, gender, racial identity, ethnic identity, sexual orientation, socioeconomic status, and intersectionality. Exceptions may be present in the documentation due to language that is hardcoded in the user interfaces of the product software, language used based on RFP documentation, or language that is used by a referenced third-party product.

Cisco and the Cisco logo are trademarks or registered trademarks of Cisco and/or its affiliatesin the U.S. and other countries. To view a list of Cisco trademarks, go to this URL: [www.cisco.com](https://www.cisco.com/c/en/us/about/legal/trademarks.html) go [trademarks.](https://www.cisco.com/c/en/us/about/legal/trademarks.html) Third-party trademarks mentioned are the property of their respective owners. The use of the word partner does not imply a partnership relationship between Cisco and any other company. (1721R)

© 2019–2022 Cisco Systems, Inc. All rights reserved.

【注意】シスコ製品をご使用になる前に、安全上の注意( **www.cisco.com/jp/go/safety\_warning/** )をご 確認ください。本書は、米国シスコ発行ドキュメントの参考和訳です。リンク情報につきましては、 日本語版掲載時点で、英語版にアップデートがあり、リンク先のページが移動**/**変更されている場合が ありますことをご了承ください。あくまでも参考和訳となりますので、正式な内容については米国サ イトのドキュメントを参照ください。また、契約等の記述については、弊社販売パートナー、または、 弊社担当者にご確認ください。

@2008 Cisco Systems, Inc. All rights reserved. Cisco, Cisco Systems、およびCisco Systemsロゴは、Cisco Systems, Inc.またはその関連会社の米国およびその他の一定の国における登録商標または商標です。 本書類またはウェブサイトに掲載されているその他の商標はそれぞれの権利者の財産です。 「パートナー」または「partner」という用語の使用は Ciscoと他社との間のパートナーシップ関係を意味するものではありません。(0809R) この資料の記載内容は2008年10月現在のものです。 この資料に記載された仕様は予告なく変更する場合があります。

# $\mathbf{d}$   $\mathbf{d}$ CISCO.

#### シスコシステムズ合同会社

〒107-6227 東京都港区赤坂9-7-1 ミッドタウン・タワー http://www.cisco.com/jp お問い合わせ先:シスコ コンタクトセンター 0120-092-255 (フリーコール、携帯·PHS含む) 電話受付時間:平日 10:00~12:00、13:00~17:00 http://www.cisco.com/jp/go/contactcenter/